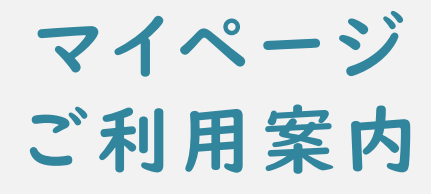

2023. 4. 10版

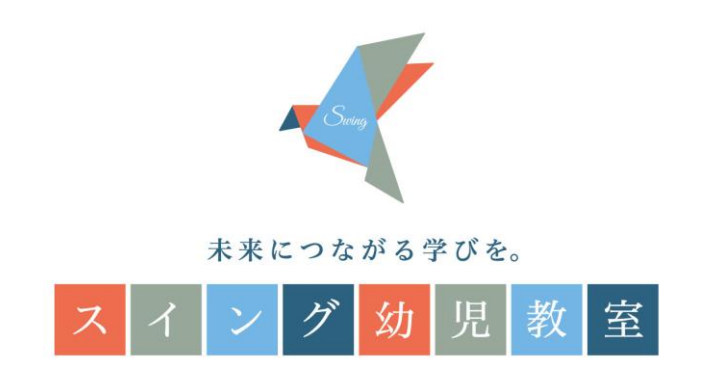

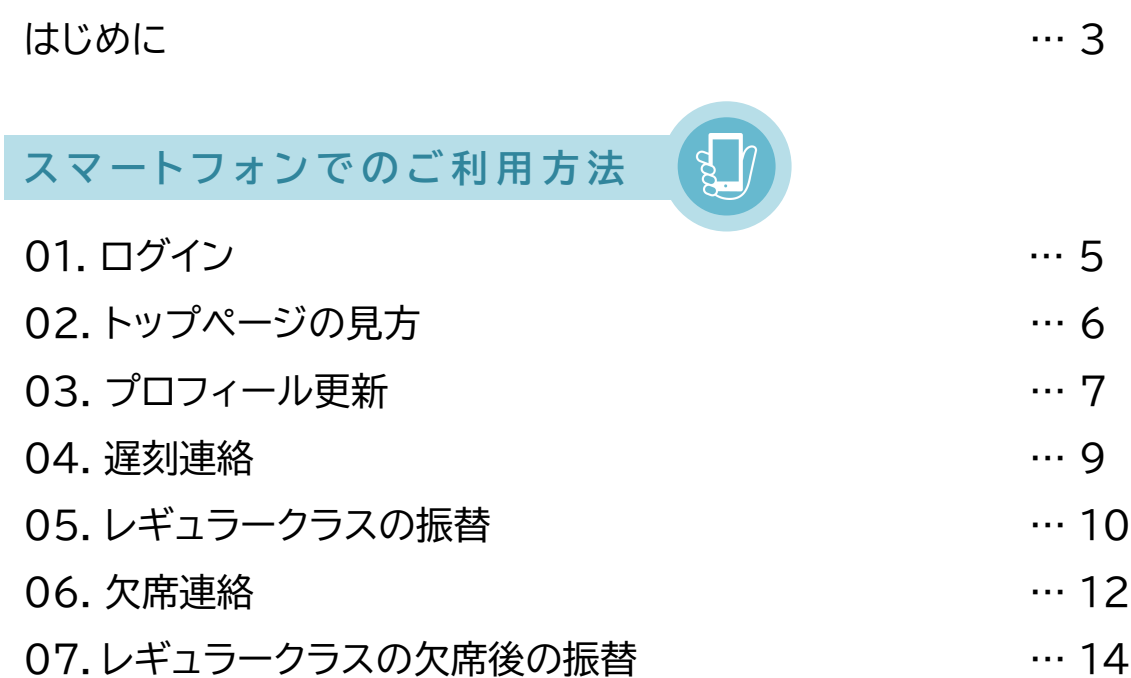

**パ ソ コ ン で の ご 利 用 方 法**

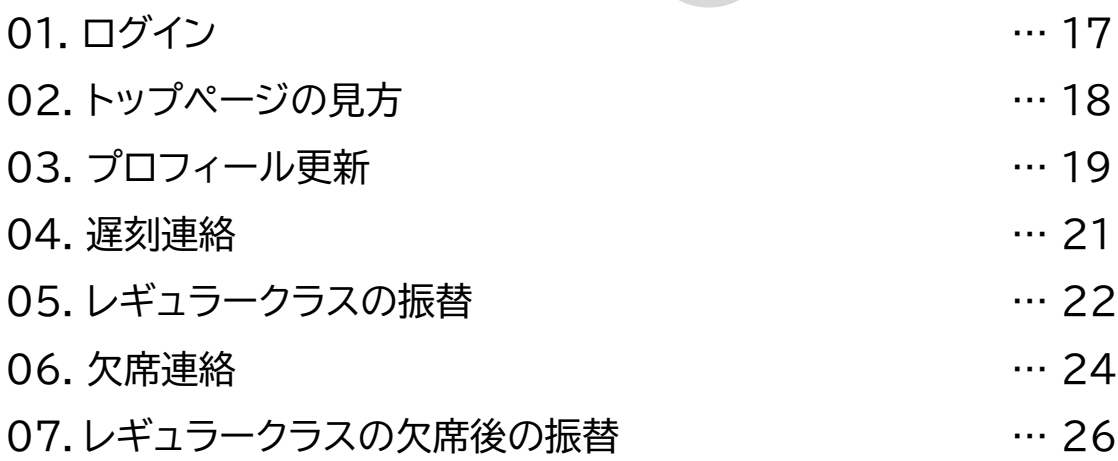

【重要】振替時の注意事項 … 26

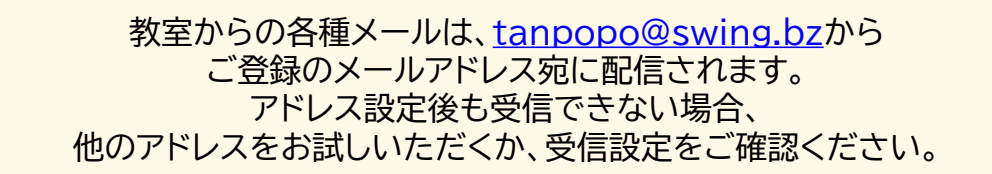

スイング幼児教室では、「マイページ」機能を会員の方に提供しています。 授業の受講予定日の確認や、振替、欠席の手続きをWEBサイトから ご自身で行っていただけます。

<PC版ログイン画面>

**はじめに**

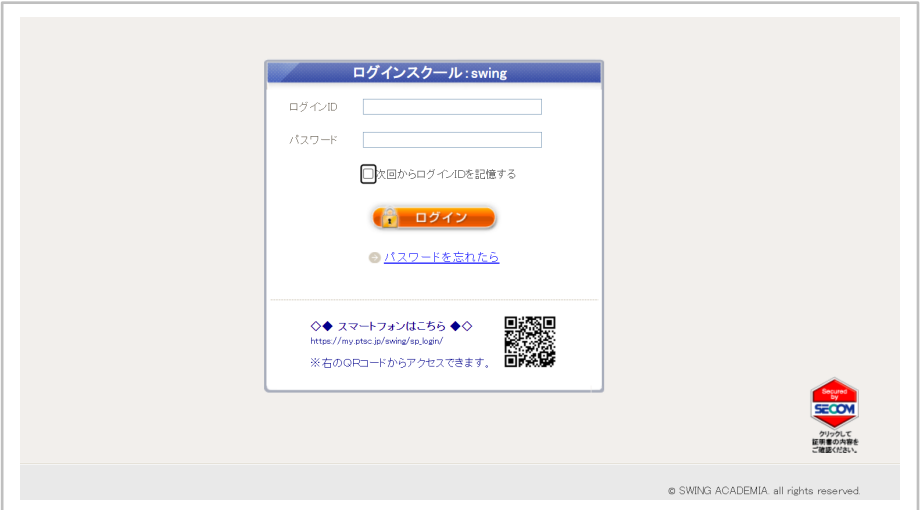

<スマートフォン版ログイン画面>

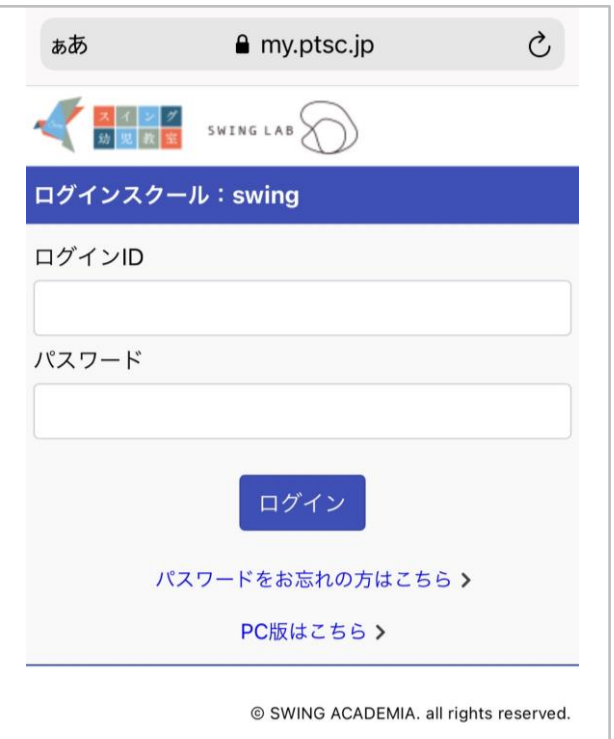

# **スマートフォンでのご利用方法**

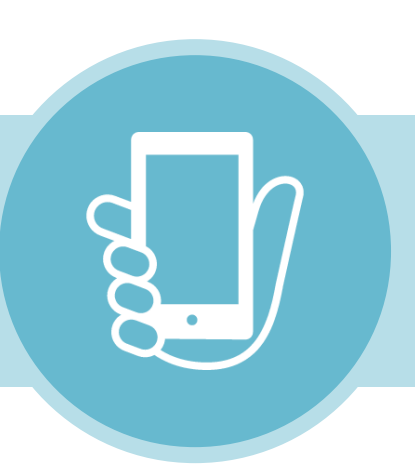

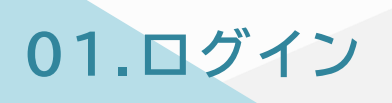

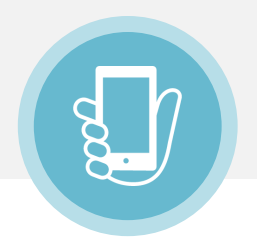

### **① 下記URL/QRコードから、ログインページへアクセスして下さい。**

**【読み取り用QRコード】 【URL】** https://my.ptsc.jp/swing/sp\_login/

### **② ログインID/パスワードを入力し、ログインしてください**

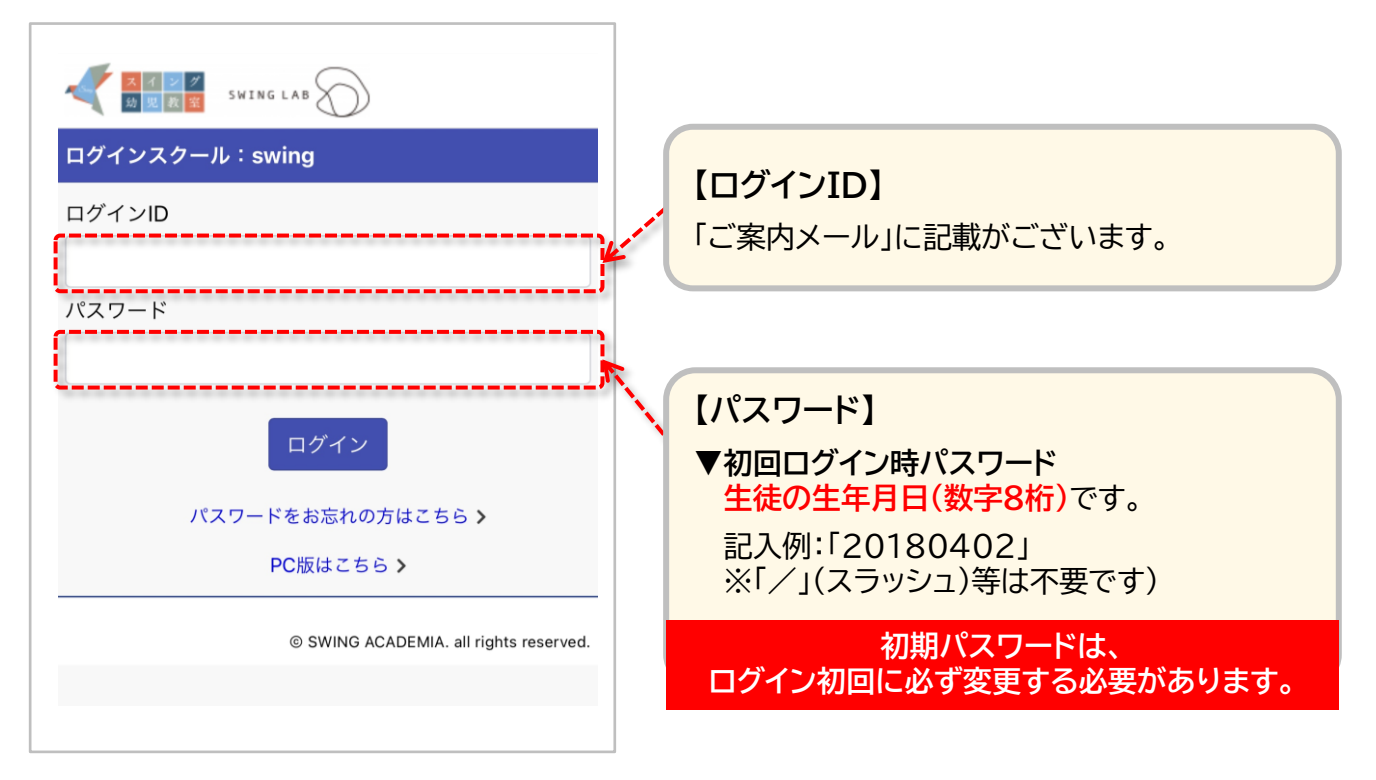

※5回以上ログインに失敗されると、ログインができなくなります。 この場合はお手数ですが、ご登録情報の確認とアクセスロックの解除を行いますので、 事務局までお問い合わせください。

※初回ログイン後は、受講クラスのご確認をお願いいたします。

**02.ト ップページの見方**

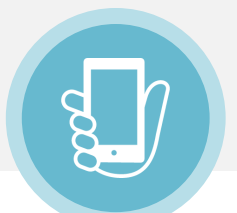

ログイン後、トップページに教室からのお知らせが表示されます。 トップページでは<授業の振替><キャンセル><予定の確認>などが可能です。

右上のMENUボタンをタップすると、<コンテンツ>や<プログラム申込>など、 そのほかの情報もご覧いただけます。

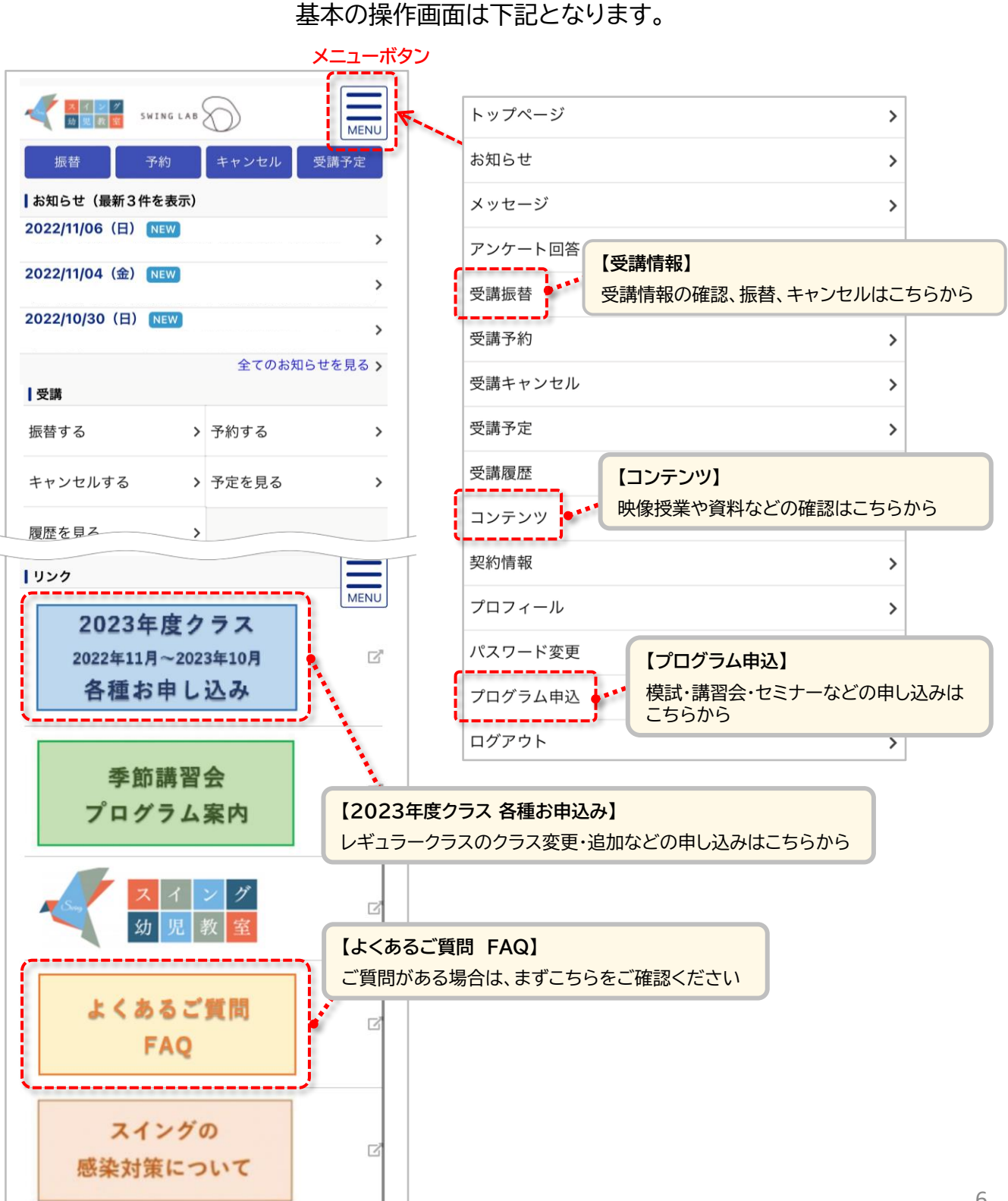

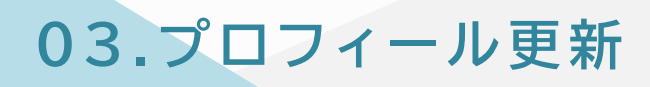

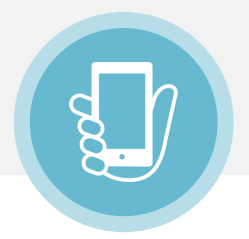

まずは、写真画像(バストアップ、本人のみ画像)のご登録をお願いします。 また、今後の面談等に使用する場合がありますので、志望校をご登録ください。 講師との面談の際には、必ずマイページより相談内容の更新をお願いします。

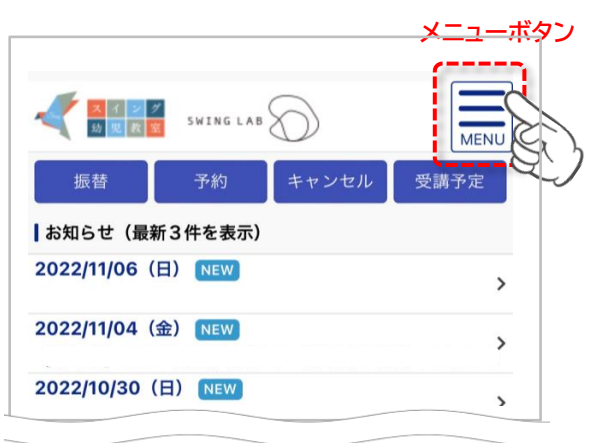

**① メニューボタンをタップ**

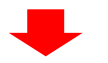

#### **② <プロフィール>をタップ**

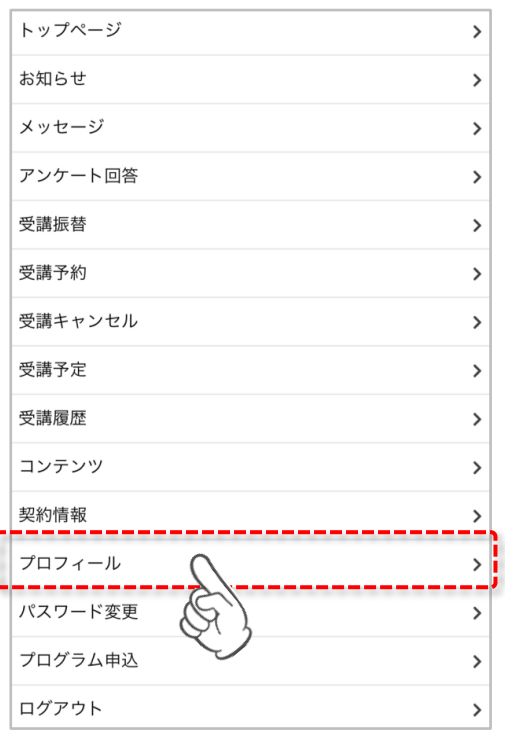

### **③ <プロフィールを変更する>をタップ**

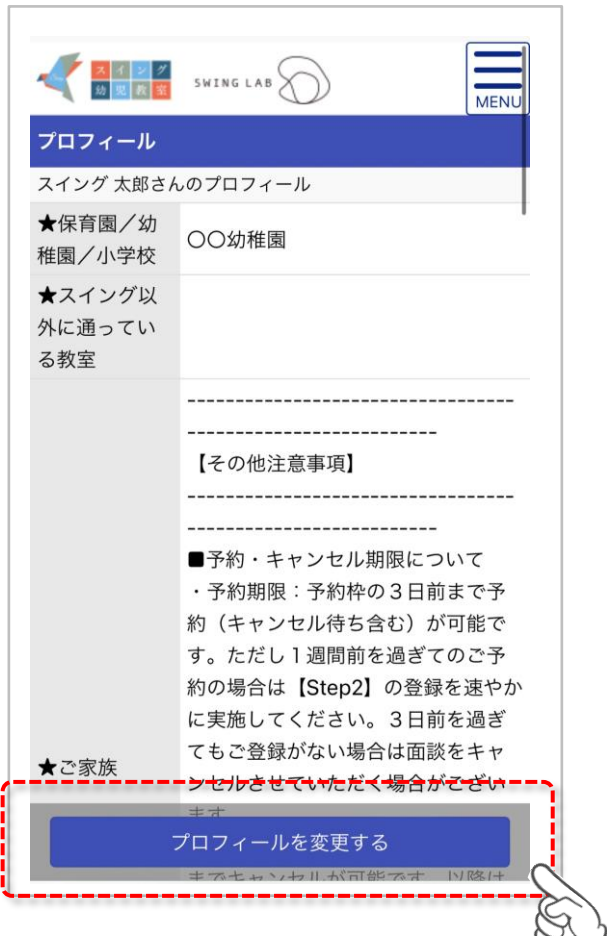

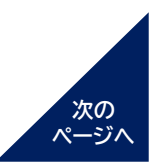

# 03.プロフィール更新

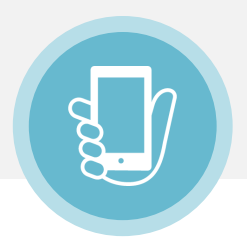

**④ 各種プロフィールを入力**

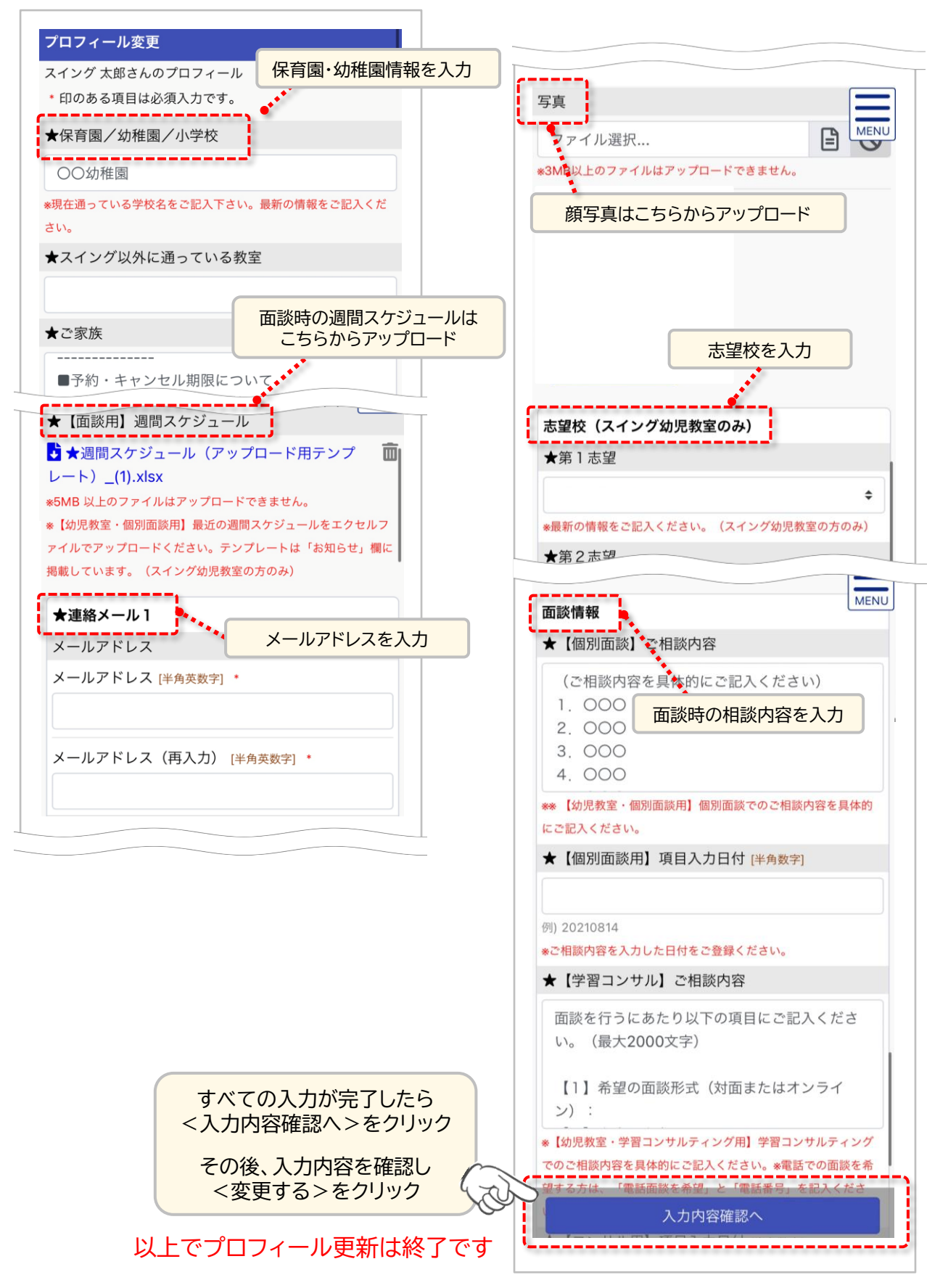

# **04.遅刻連絡**

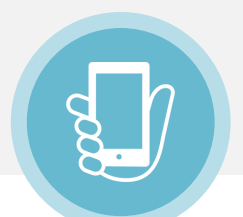

#### 遅刻する場合は、授業開始10分前までにマイページより必ずご登録ください。 未登録の場合の遅刻は、ご入室いただけません。

※登録いただいた場合も、授業開始後10分を過ぎてしまった場合はご入室いただけませんのでご注意ください。

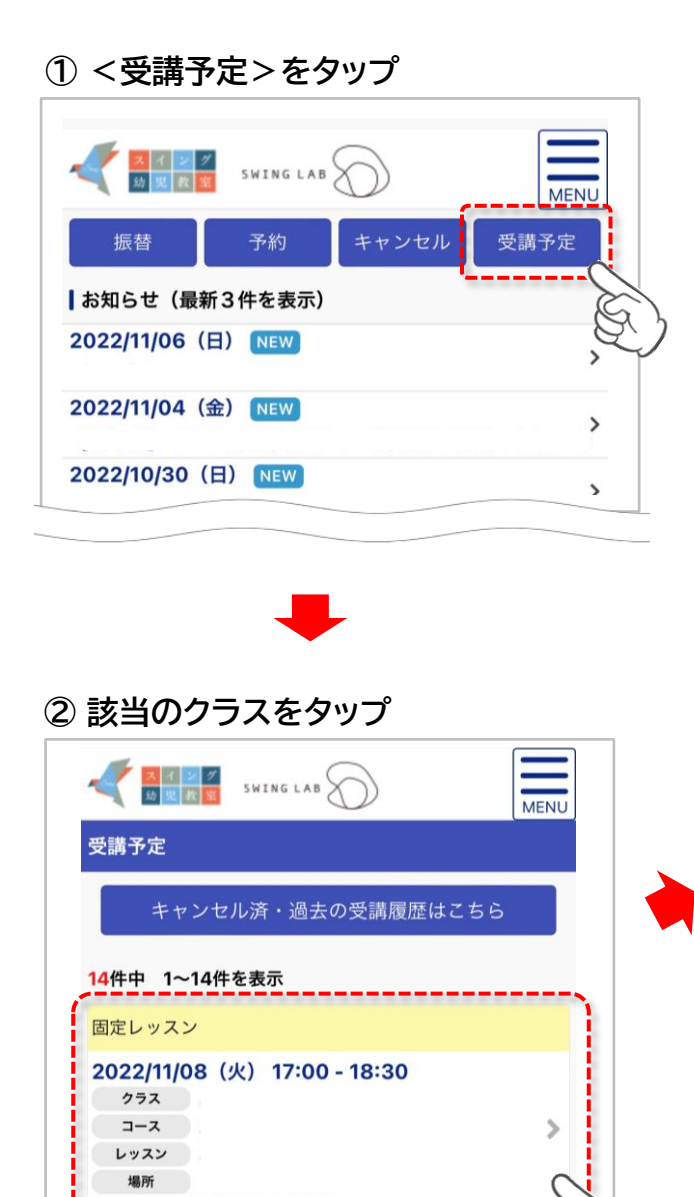

固定レッスン --------

クラス コース

レッスン

2022/11/11 (金) 16:00 - 17:10

 $\mathcal{P}$ 

#### **③ <遅刻連絡>をタップ**

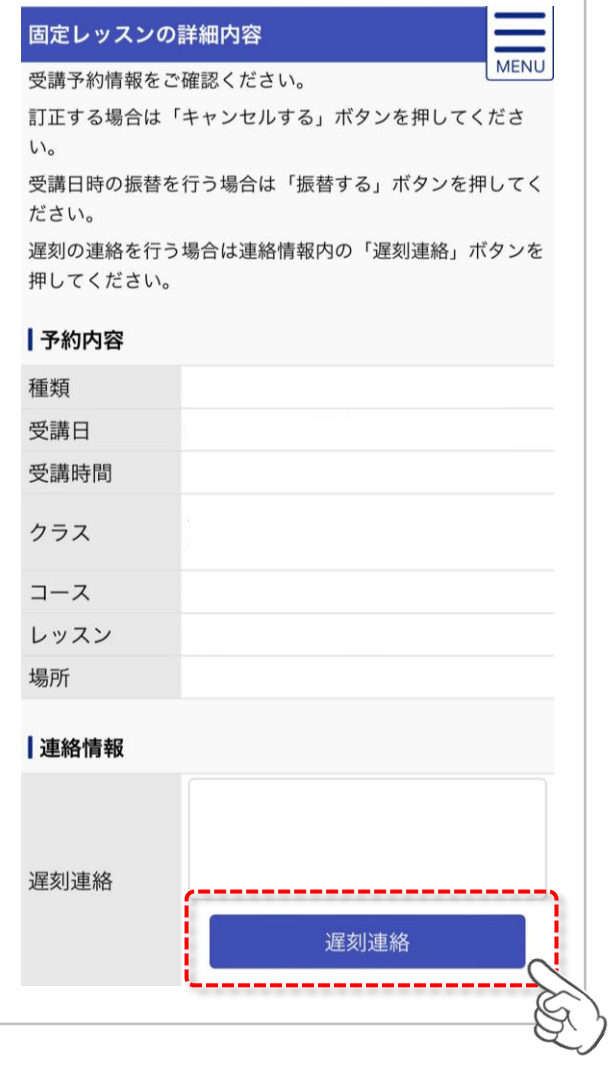

以上で手続きは終了です

**05. レギ ュラークラスの振替**

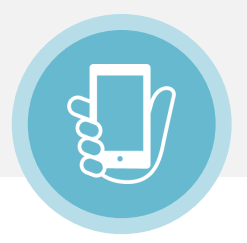

### 受講予定は、毎月15日前後に翌月末まで公開されます。 公開前の授業の振替登録やキャンセル(欠席)登録はできません。

**① 振替ページへ移動**

I

**❶❷❸ のいずれかをタップ ※すべて同じ画面に移動します**

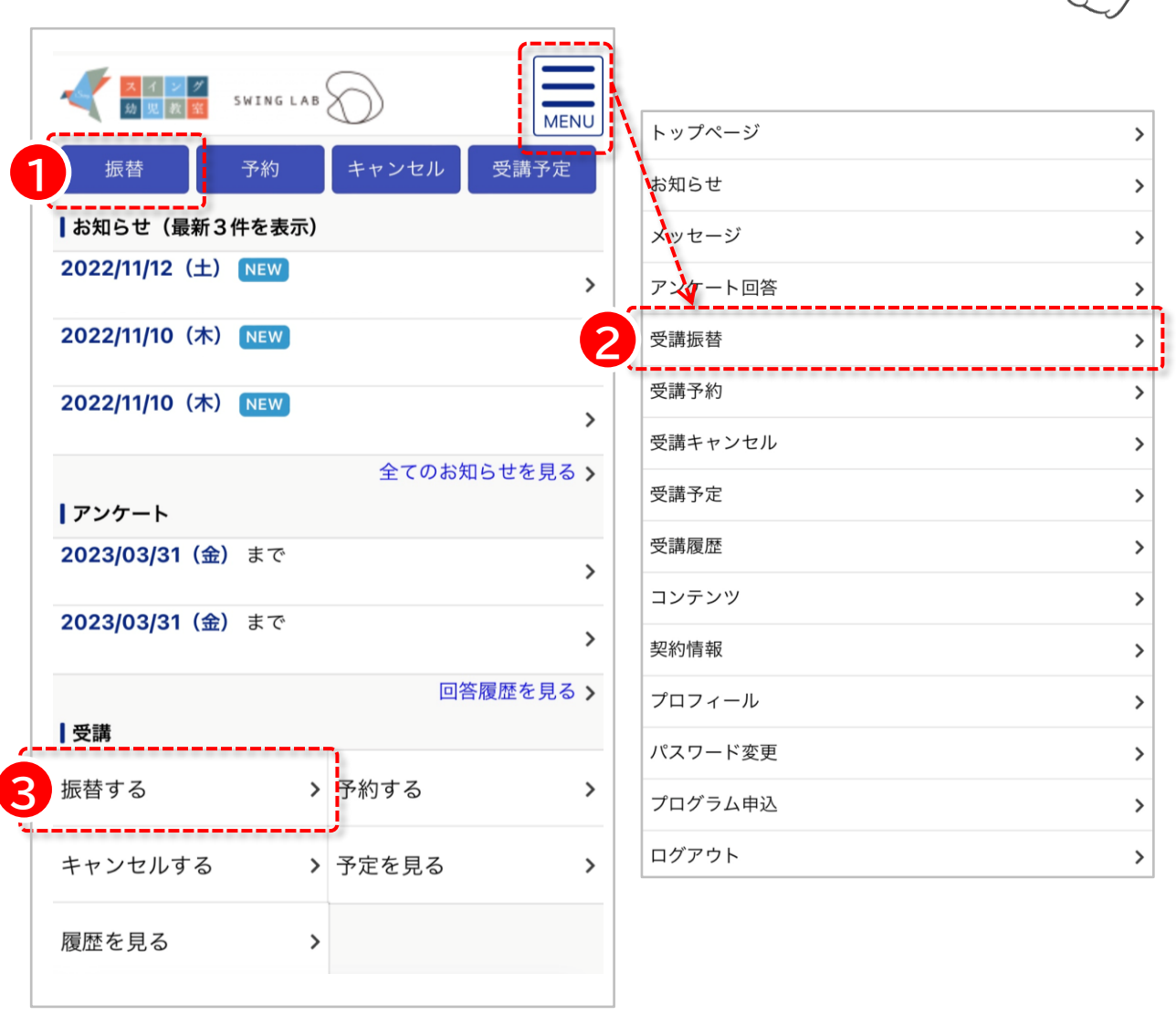

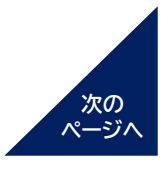

# **05. レギ ュラークラスの振替**

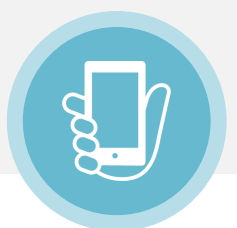

#### **② 該当のクラスをタップ**

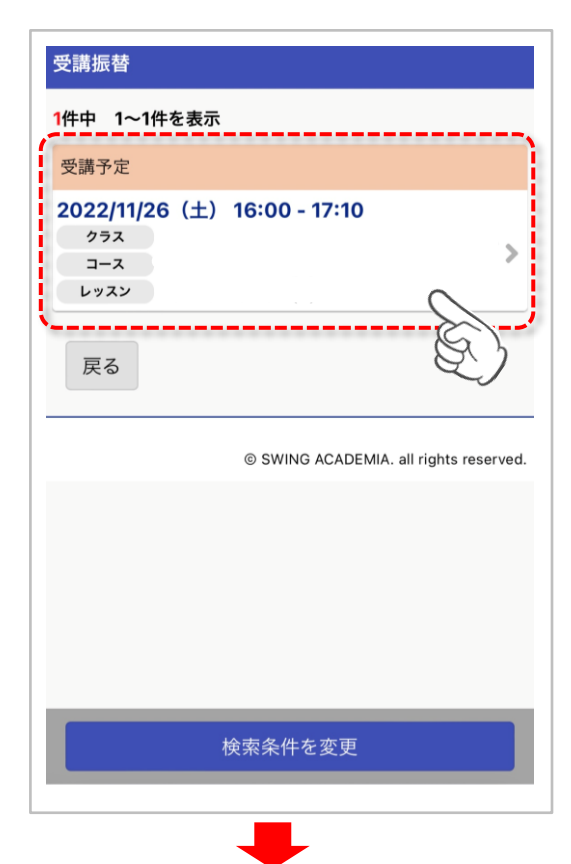

#### **③ 振替を希望するクラスをタップ**

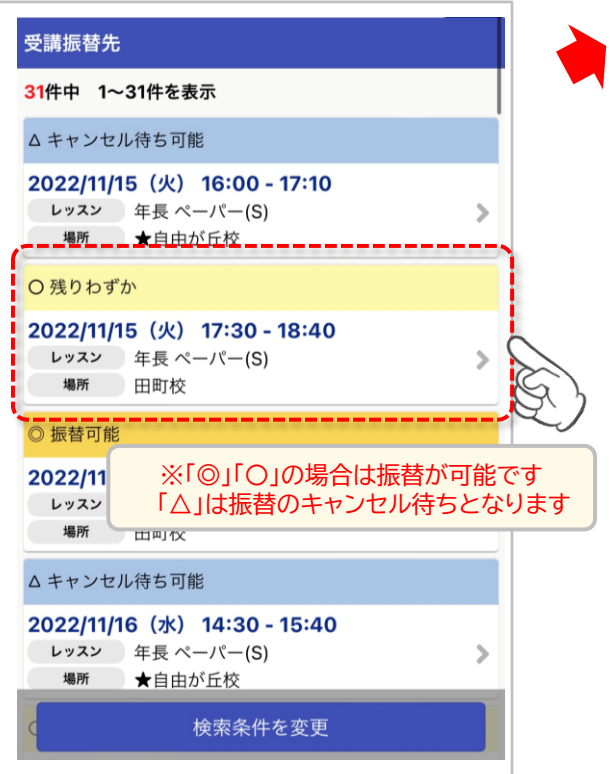

#### **④ 振替元の授業、振替先の授業に 間違いがないことを確認し、 「この内容で振替する」をタップ**

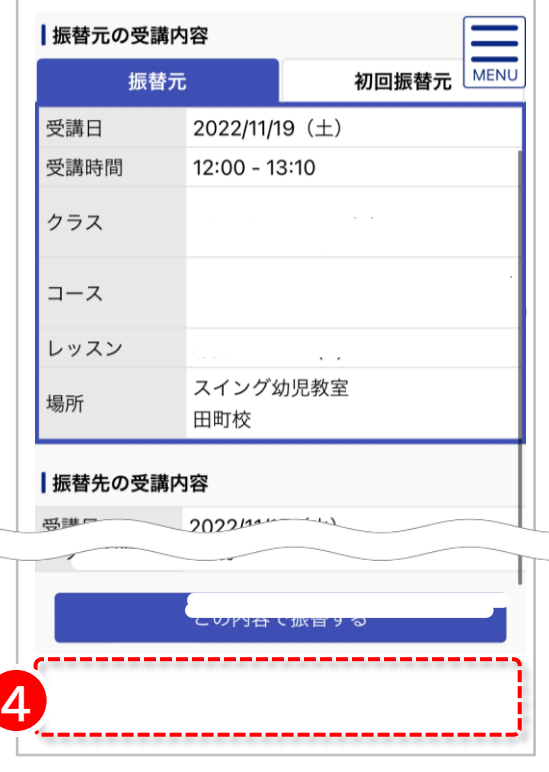

#### **操作完了後の取消はできません。**

**操作完了後に、振替元の授業を受講したい場合は、 再度振替登録をしていただく必要がございます。**

**06.欠席連絡**

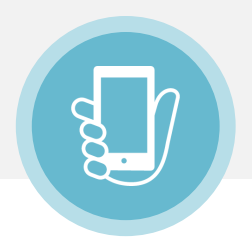

受講予定は、毎月15日前後に翌月末まで公開されます。 公開前の授業の振替登録やキャンセル(欠席)登録はできません。

**①キャンセルページへ移動**

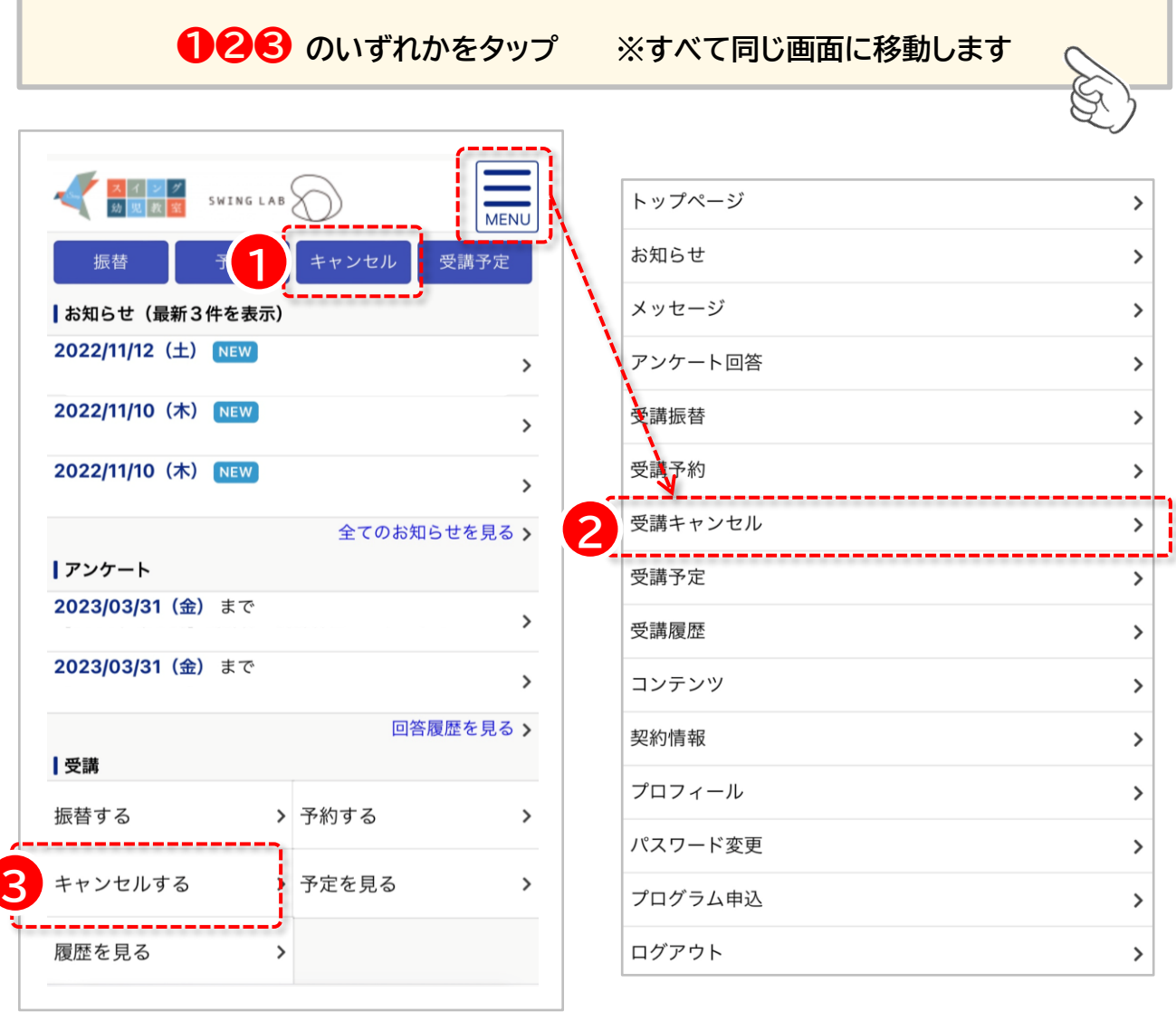

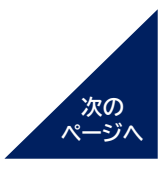

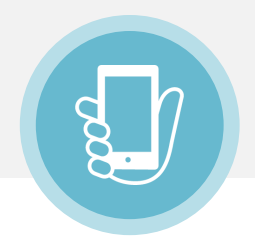

**確認し、「この予約をキャンセルする」をタップ**

**② 該当のクラスをタップ ③ キャンセルする授業に間違いがないことを**

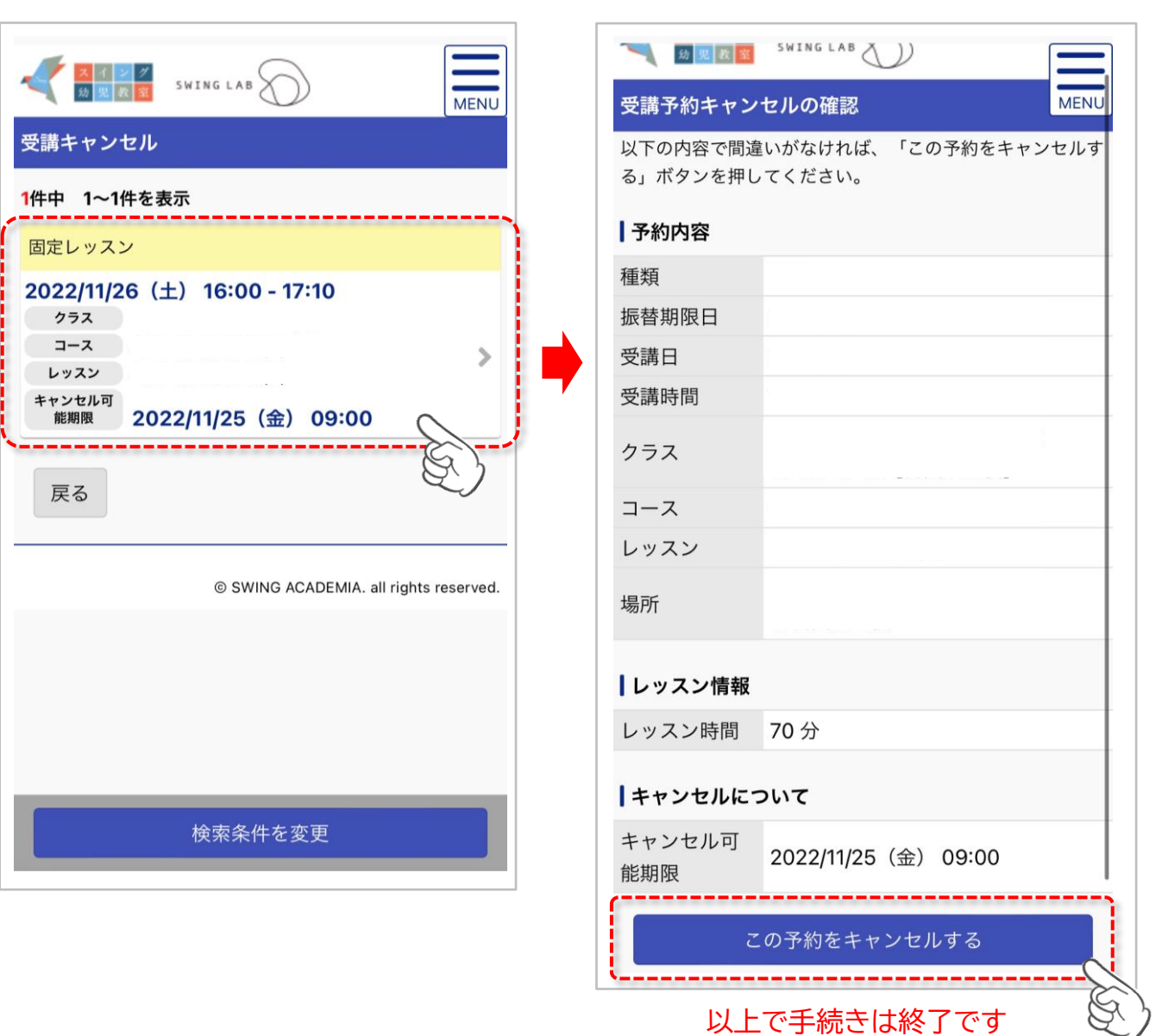

#### **ご注意事項**

※操作完了後の取消はできません。 操作完了後にキャンセル済の授業をご受講されたい場合は、 再度振替登録をしていただく必要がございます。

※模試・講習会の場合、上記の手順では欠席登録となり、ご返金はできません。 詳細は、お申し込み時の自動返信メールをご確認ください。

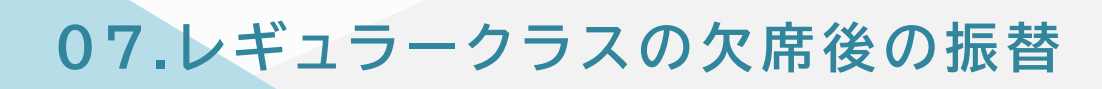

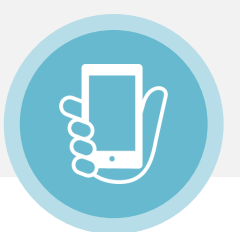

受講予定日前日の午前9時までにキャンセル(欠席)登録をされた授業は、 後日振替を行う事ができます。

(ただし、振替登録には期限がありますのでご注意ください。)

 $- - - - - - -$ 

**①受講予定ページへ移動**

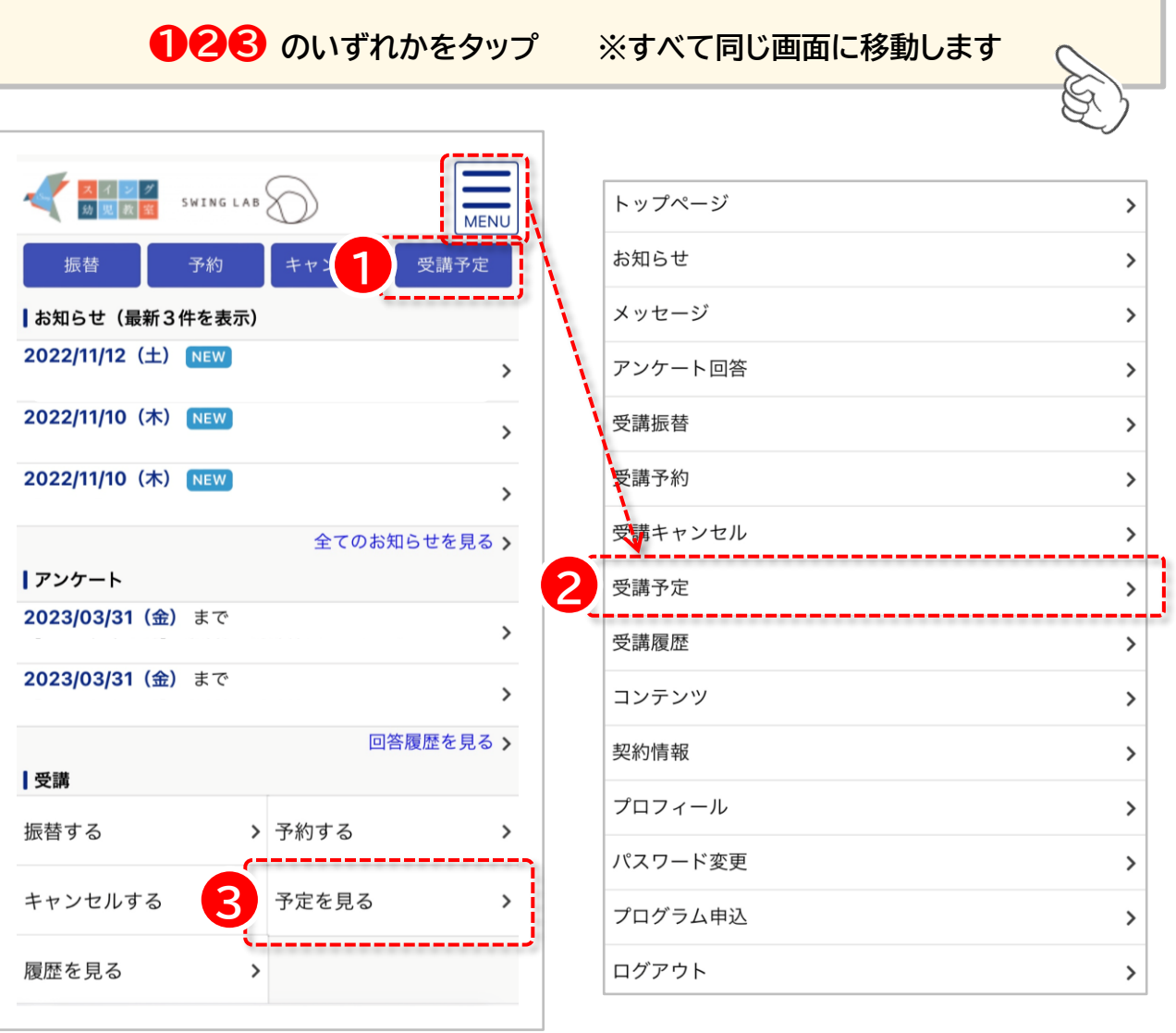

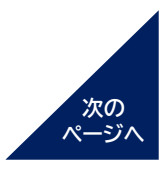

**07. レギ ュラークラスの欠席後の振替**

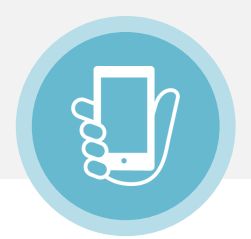

**② <キャンセル済・過去の受講履歴はこちら> ④ <振替する>をタップ をタップ**

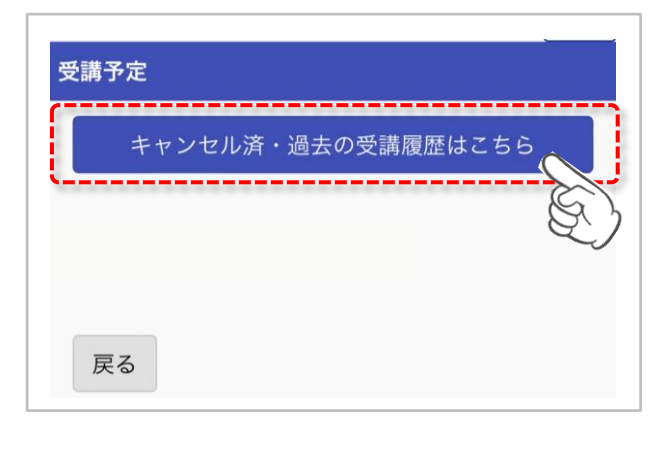

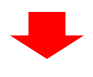

**③ 該当のクラスをタップ**

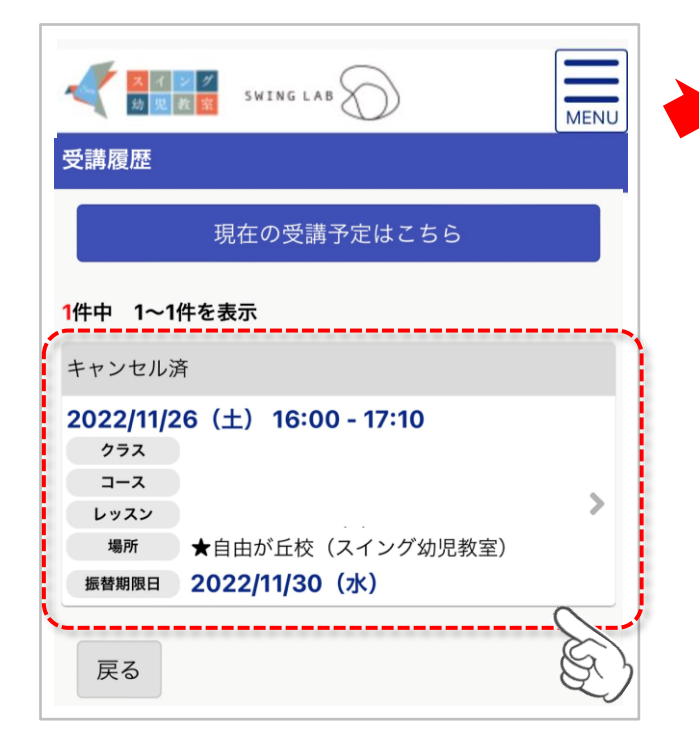

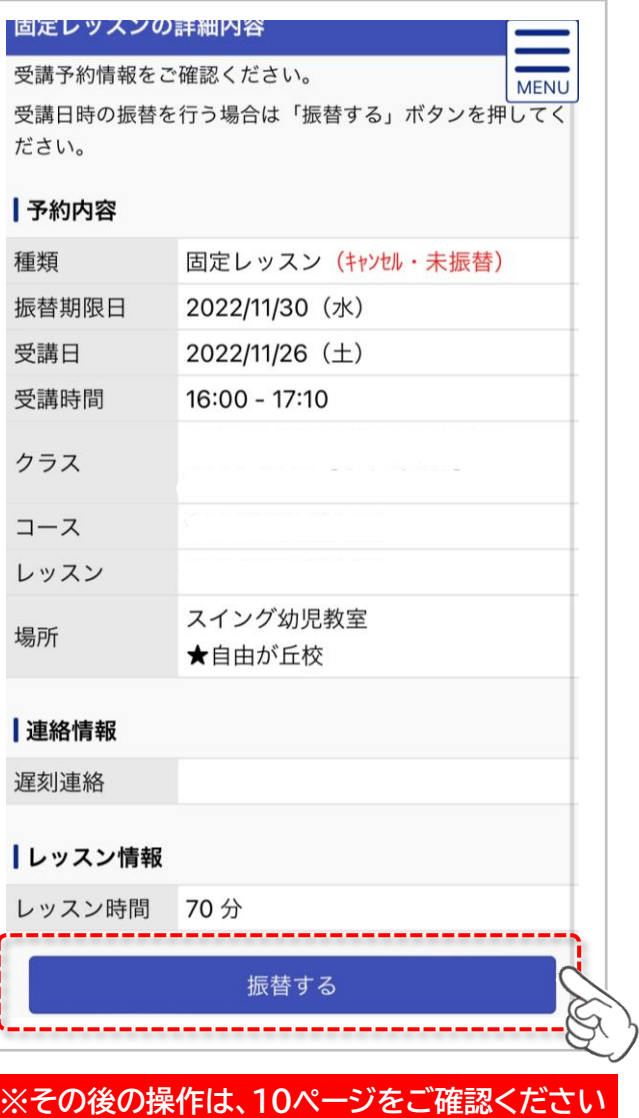

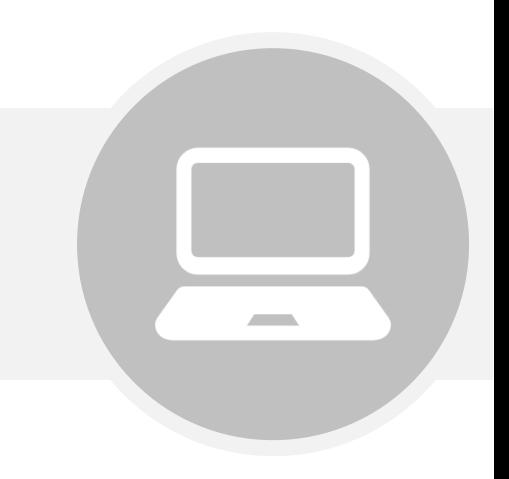

# **パソコンでのご利用方法**

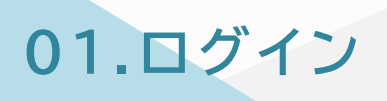

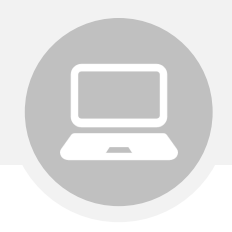

### **① 下記URL/QRコードから、ログインページへアクセスして下さい。**

**【URL】** [https://www.ptsc.jp/my.swing/seito\\_login/](https://www.ptsc.jp/my.swing/seito_login/)

## **② ログインID/パスワードを入力し、ログインしてください**

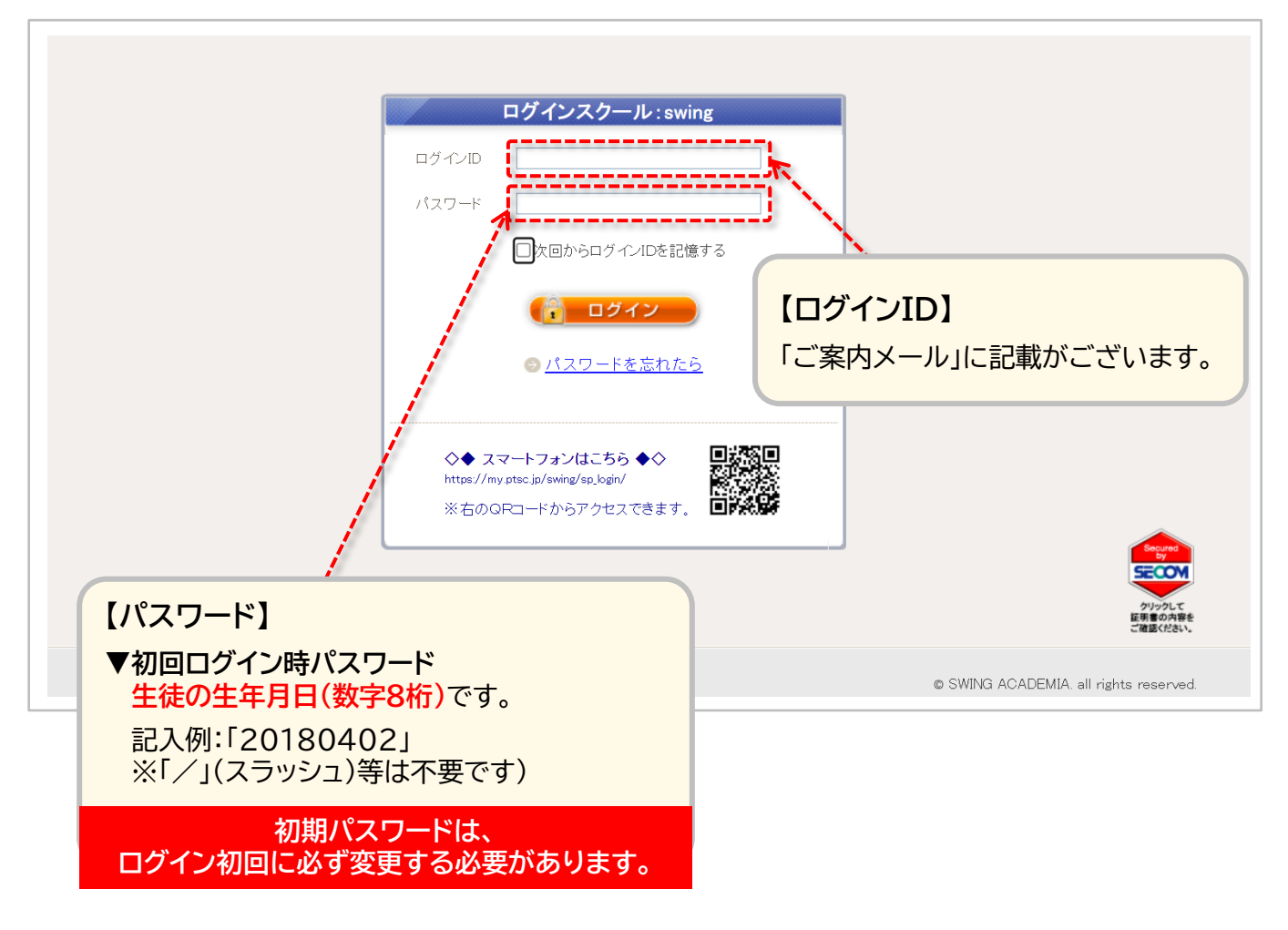

※5回以上ログインに失敗されると、ログインができなくなります。 この場合はお手数ですが、ご登録情報の確認とアクセスロックの解除を行いますので、 事務局までお問い合わせください。

※初回ログイン後は、受講クラスのご確認をお願いいたします。

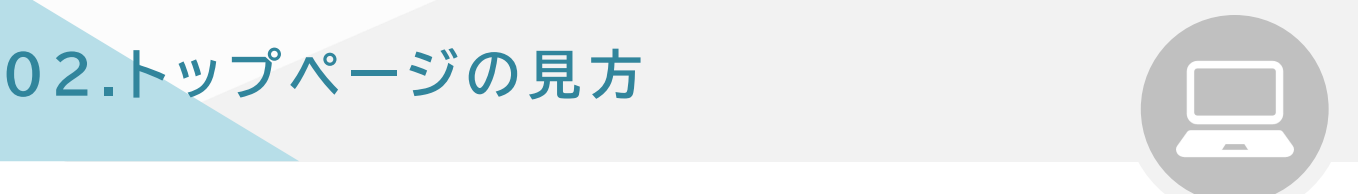

ログイン後、トップページに教室からのお知らせが表示されます。

トップページでは直近5件までの受講予定が確認でき、 <受講情報>タブでは公開されている全ての受講予定が確認できます。

<コンテンツ>や<プログラム申込>タブなど、そのほかの情報もご覧いただけます。

#### 基本の操作画面は下記となります。

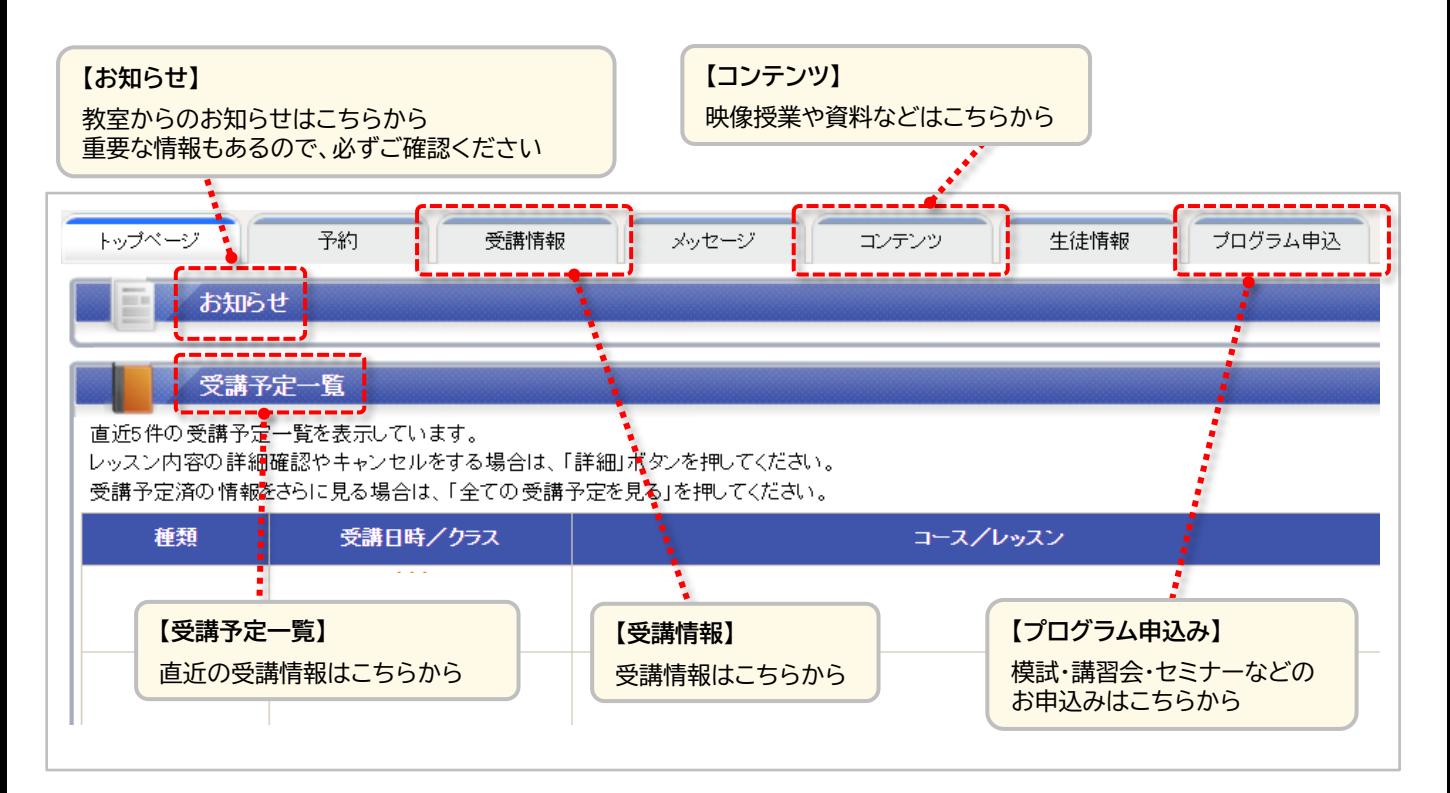

# 03.プロフィール更新

まずは、写真画像(バストアップ、本人のみ画像)のご登録をお願いします。 また、今後の面談等に使用する場合がありますので、志望校をご登録ください。 講師との面談の際には、必ずマイページより相談内容の更新をお願いします。

#### **① 「生徒情報」タブをクリック**

#### **② 「プロフィールを変更する」をクリックしてプロフィール編集画面に移動**

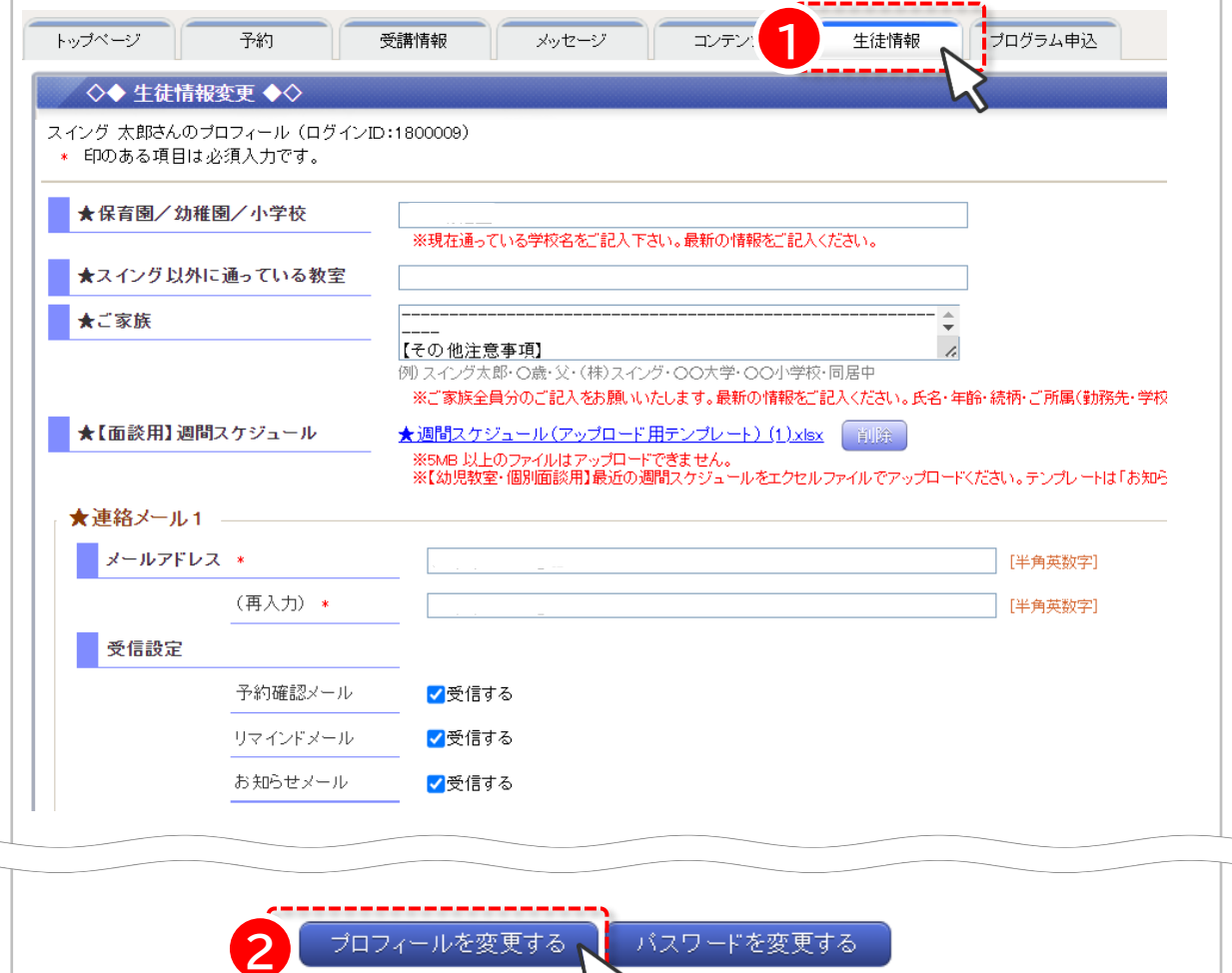

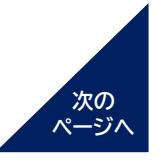

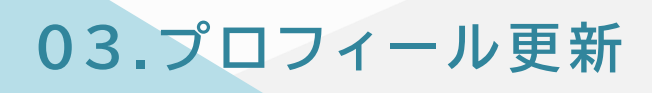

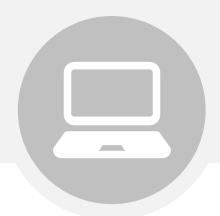

### **③ 各種プロフィール情報を入力**

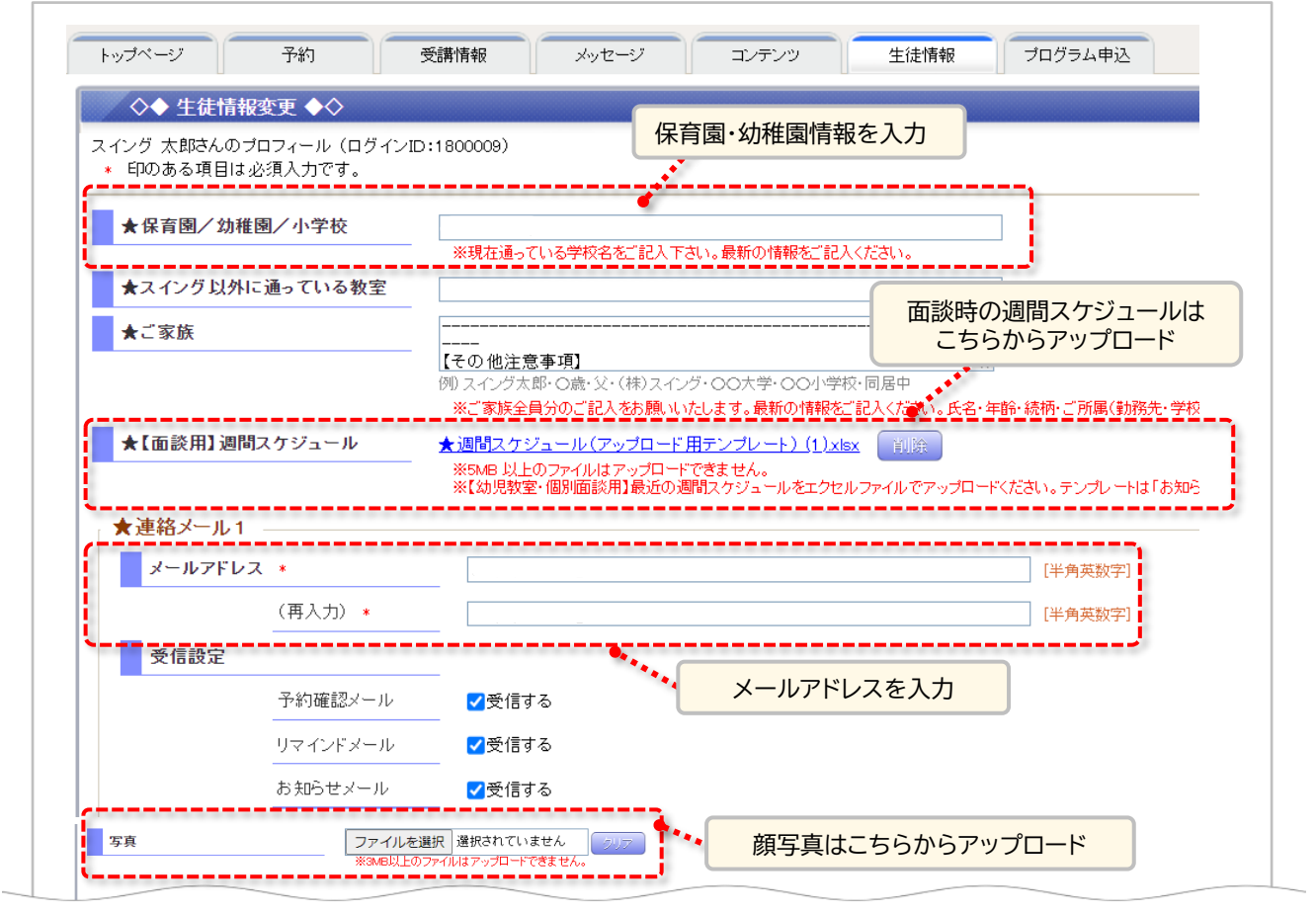

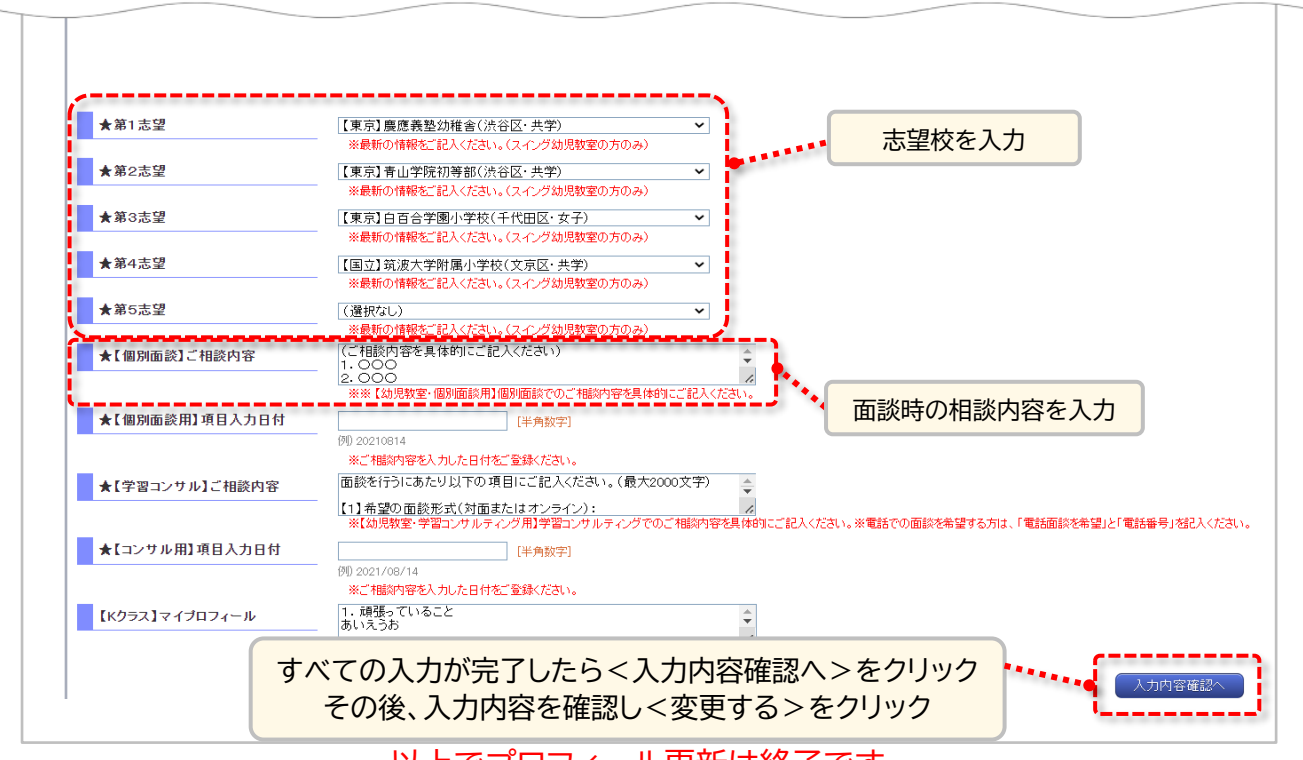

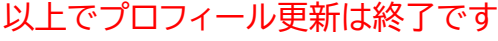

# **04.遅刻連絡**

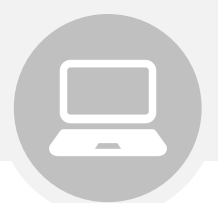

#### 遅刻する場合は、授業開始10分前までにマイページより必ずご登録ください。 未登録の場合の遅刻は、ご入室いただけません。

※登録いただいた場合も、授業開始後10分を過ぎてしまった場合はご入室いただけませんのでご注意ください。

----------------------------

**① <受講情報>をクリック**

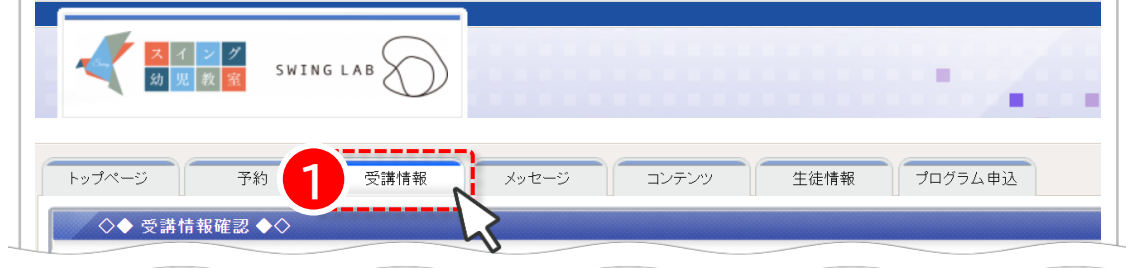

#### **② 該当のクラスの<詳細>をクリック**

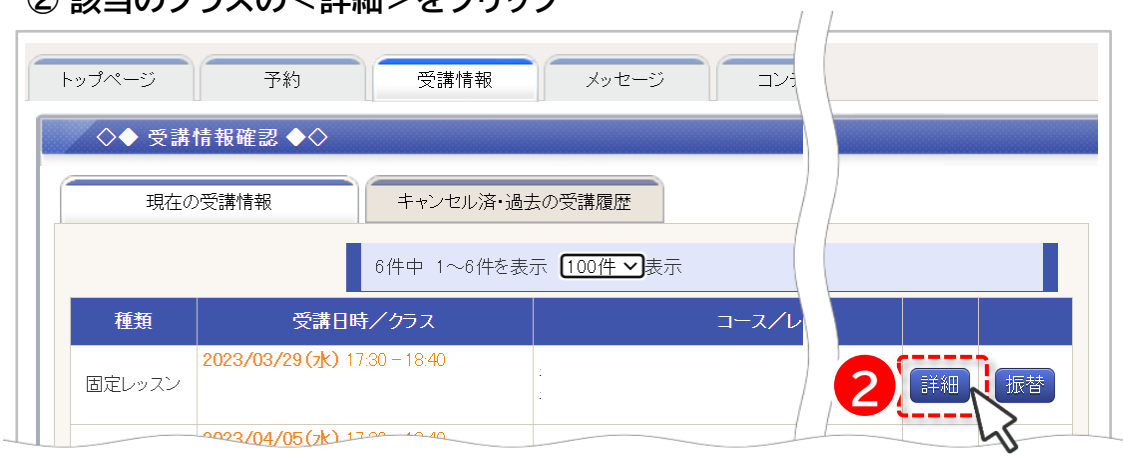

#### **③ 「遅刻連絡」をクリック**

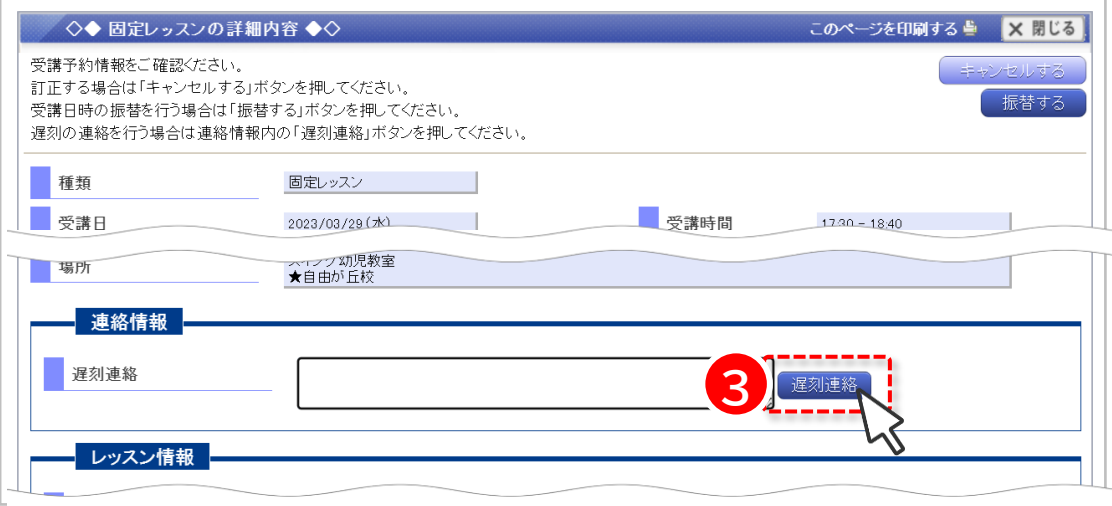

**5. レギ ュラークラスの振替**

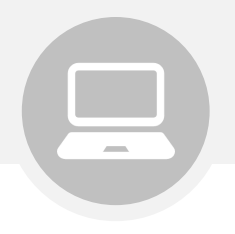

受講予定は、毎月15日前後に翌月末まで公開されます。 公開前の授業の振替登録やキャンセル(欠席)登録はできません。

**<受講情報>をクリック**

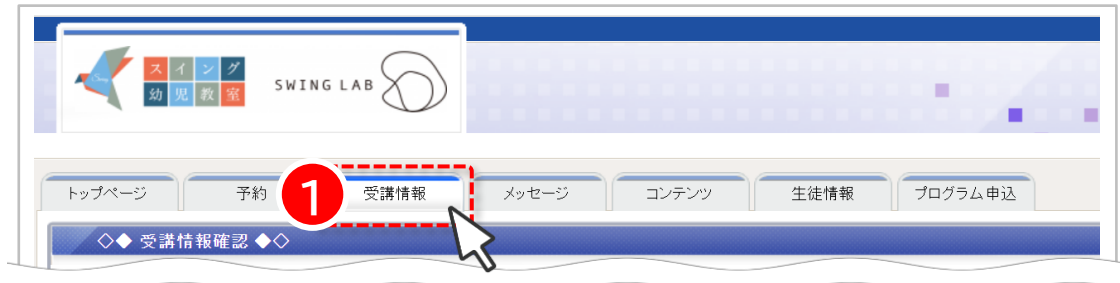

#### **該当のクラスの<振替>をクリック**

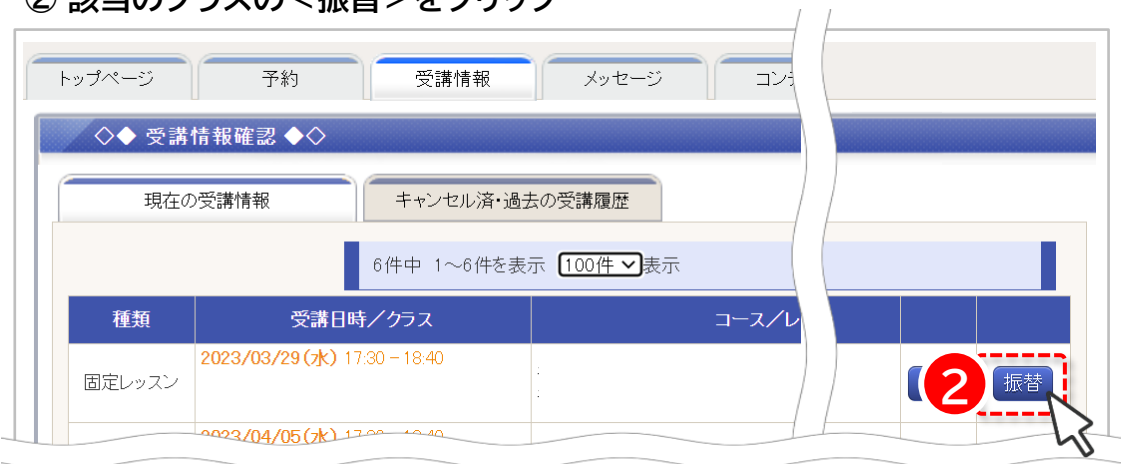

#### **振替を希望するクラスで<選択>をクリック**

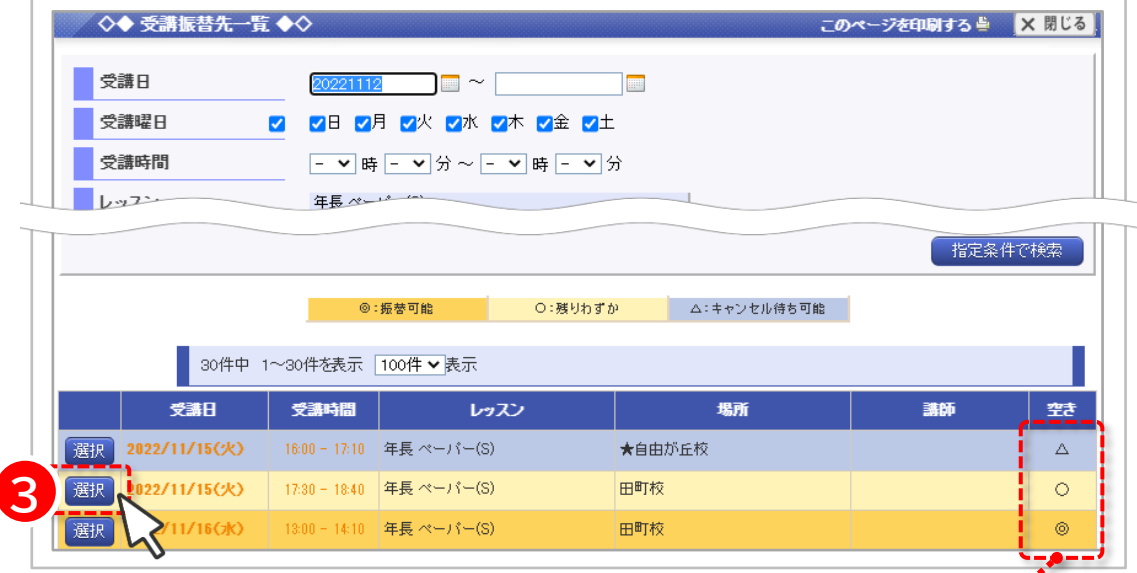

「◎」「〇」の場合は振替が可能です 「△」は振替のキャンセル待ちとなります

**05. レギ ュラークラスの振替**

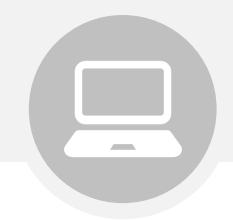

#### **④ 振替元の授業、振替先の授業に間違いがないことを確認し、 「この内容で振替する」をクリック**

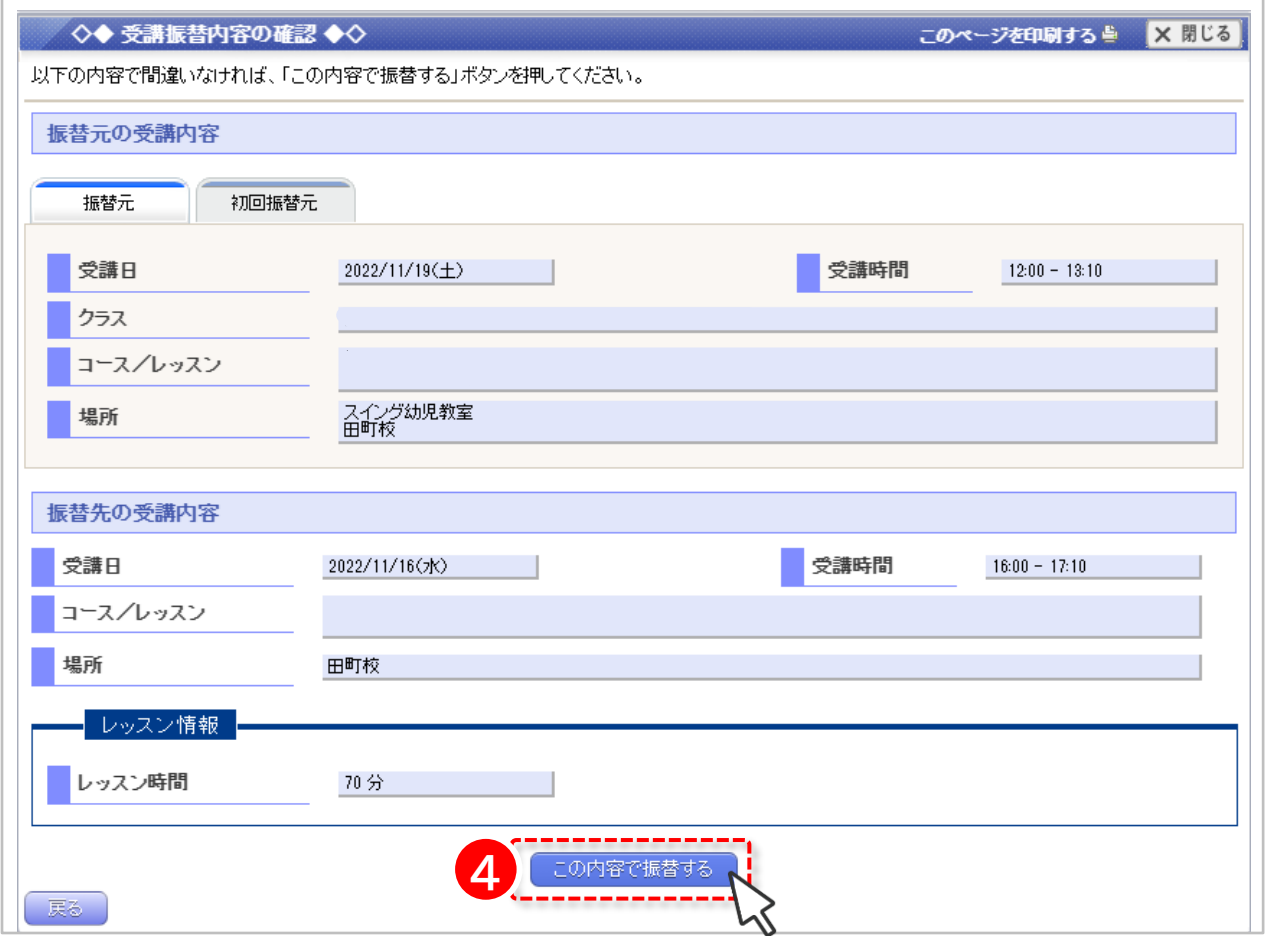

**操作完了後の取消はできません。**

**操作完了後、振替元の授業をご受講されたい場合は、再度振替登録をしていただく必要がございます。**

# **06.欠席連絡**

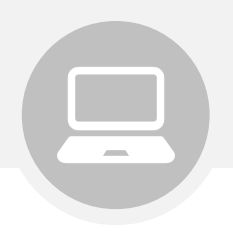

#### 受講予定は、毎月15日前後に翌月末まで公開されます。 公開前の授業の振替登録やキャンセル(欠席)登録はできません。

**① <受講情報>をクリック**

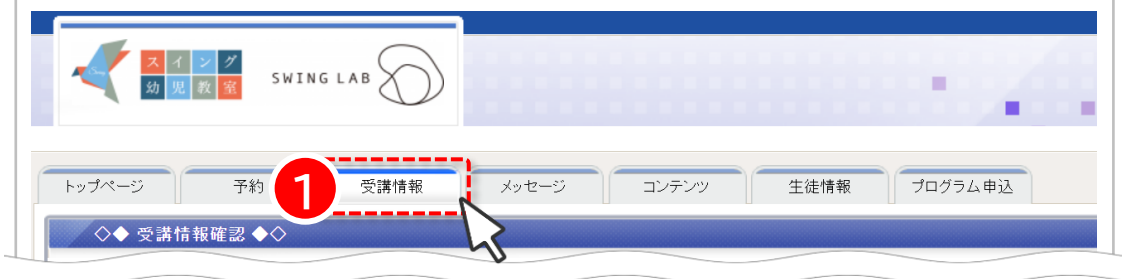

#### **② 該当のクラスの<詳細>をクリック**

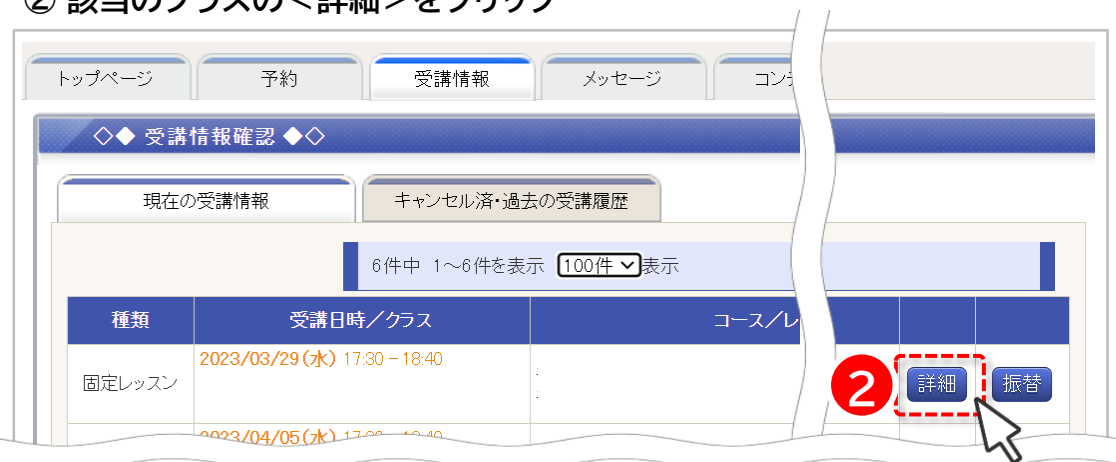

## **③ <キャンセルする>をクリック**

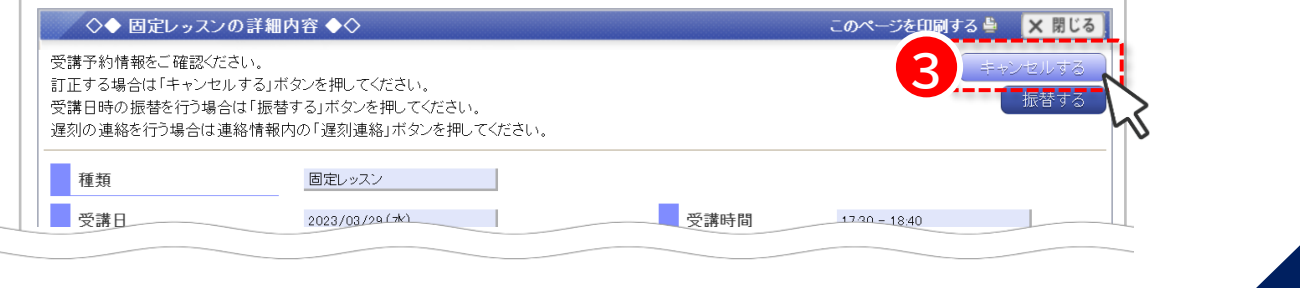

**次の ページへ**

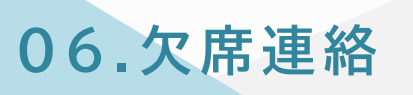

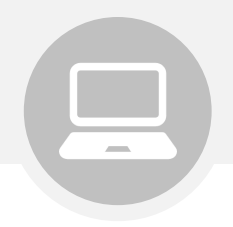

**④ キャンセルする授業に間違いがないことを確認し、 <この予約をキャンセルする>をクリック**

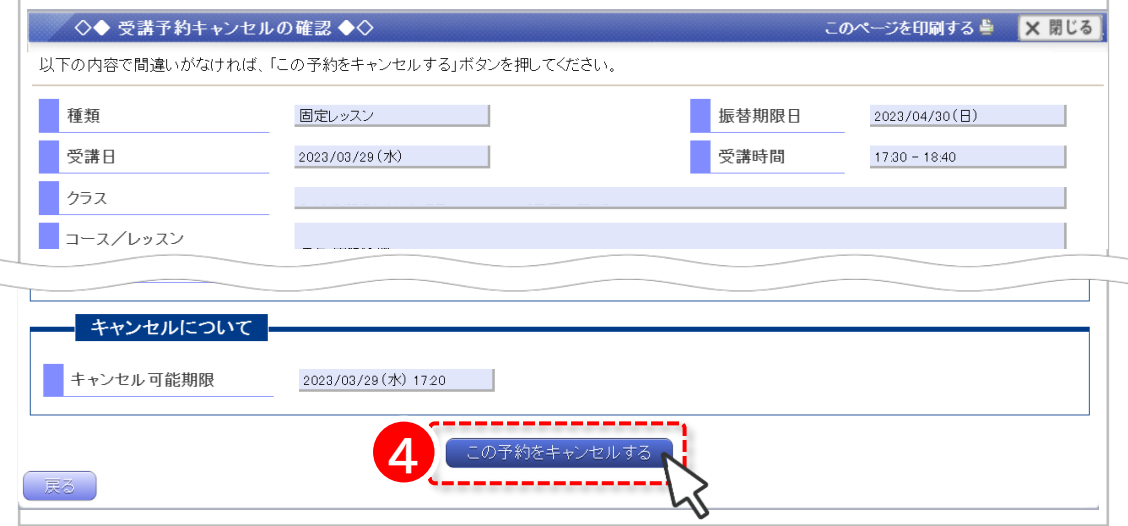

以上で手続きは終了です

**ご注意事項**

※操作完了後の取消はできません。 操作完了後にキャンセル済の授業をご受講されたい場合は、 再度振替登録をしていただく必要がございます。

※模試・講習会の場合、上記の手順では欠席登録となり、ご返金はできません。 詳細は、お申し込み時の自動返信メールをご確認ください。

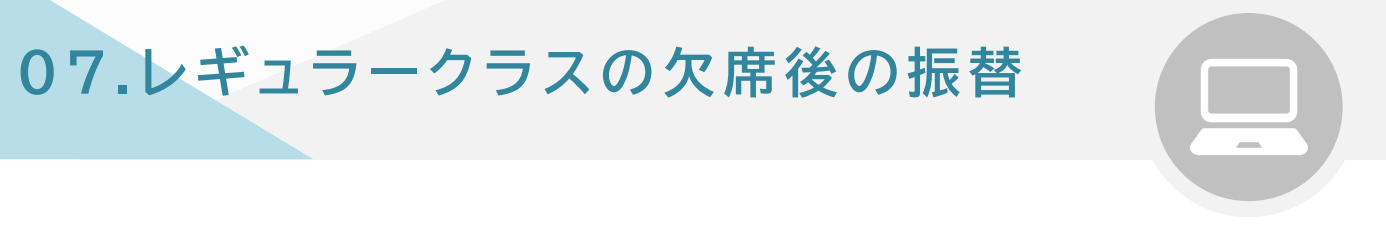

受講予定日前日の午前9時までにキャンセル(欠席)登録をされた授業は、 後日振替を行う事ができます。

(ただし、振替登録には期限がありますのでご注意ください。)

**① <受講情報>をクリック**

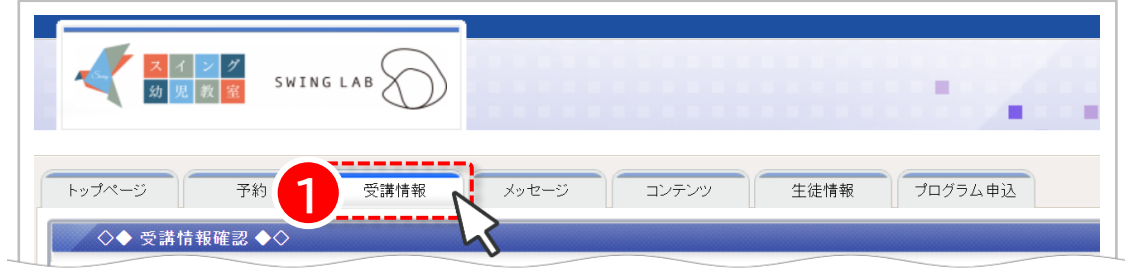

#### **② <キャンセル済・過去の受講履歴>をクリック**

### **③ 該当のクラスの<振替>ををクリック**

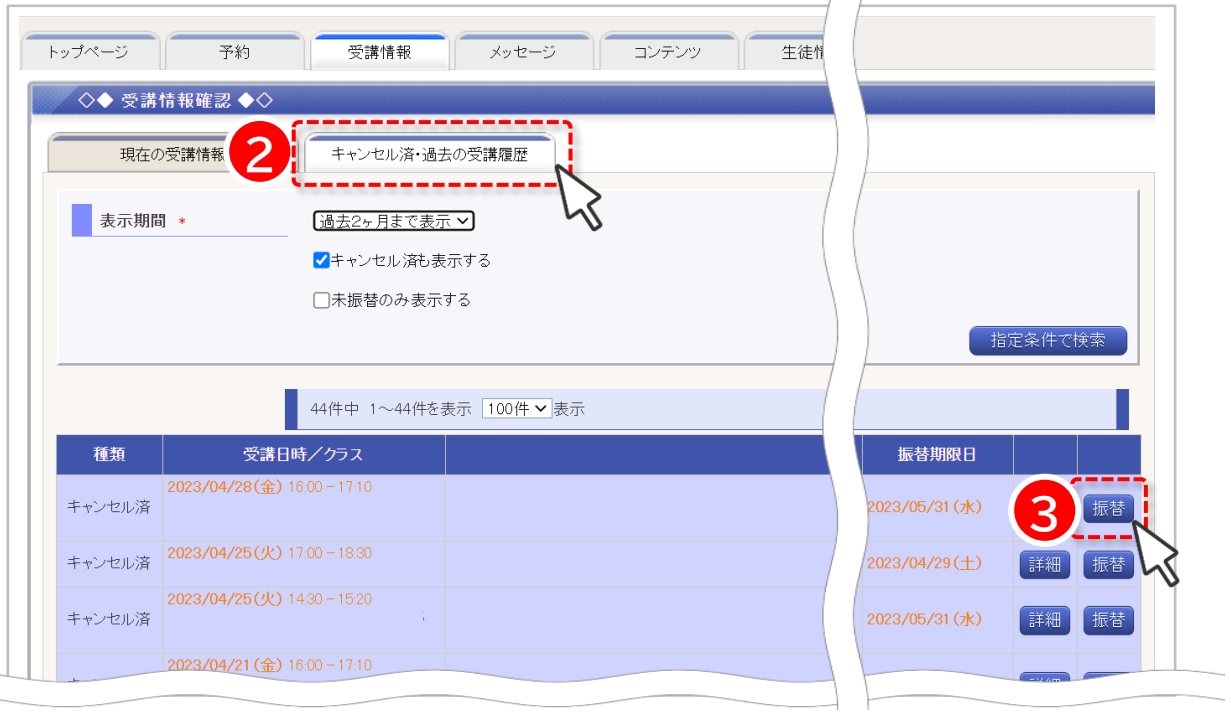

**※その後の操作は、22ページをご確認ください**

# **【重要】振替時の注意事項**

#### 振替及び欠席の登録はマイページからのみとなり、

#### 電話やメールでは受付できません。

また、登録期限など注意点は下記となりますので、ご確認ください。

【受講予定が確定する時間】

・前日午前9時まで

※授業に欠席される場合、登録期限後であっても必ずキャンセル(欠席)登録が必要です。

【振替可能回数】

・振替可能回数に上限はありません。

【振替可能期間】(※日程は一例です)

・振替元クラスから翌月末まで、または6日前までのクラスに振替が可能です。

・1週間以上前のクラスに振替を希望される場合、事務局にお問い合わせください (1週間以上前のクラスには、キャンセル待ち登録はできません。)

・学年をまたいでの振替はできません。 10月の振替は、同じ学年の10月4回目までのクラスにてお振り替えください。

【振替完了について】

- ・振替が完了すると、振替の取消しはできず、振替元クラスは受講できません。 ・振替完了後に振替元クラスや他クラスでの受講を希望される場合、
- 再度振替登録が必要です。
- ・その際、振替元クラスがすでに満席となってしまった場合は、キャンセル待ちでの ご登録となります。

#### 【振替先がキャンセル待ちでの登録の場合】

振替先がキャンセル待ちとなった場合、振替は完了しておらず、 振替元クラスにてご受講予定となります。

振替元クラスに出席できない場合は、 お早めにキャンセル(欠席)登録をお願いいたします。

> その他ご不明な点があれば、 事務局までお気軽にお問い合わせください

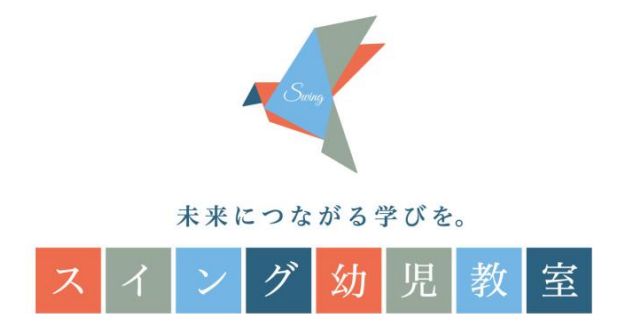